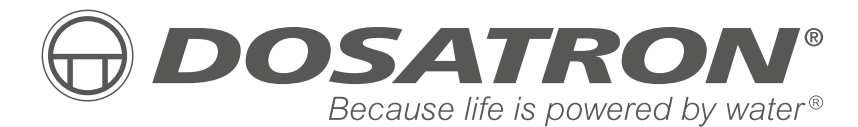

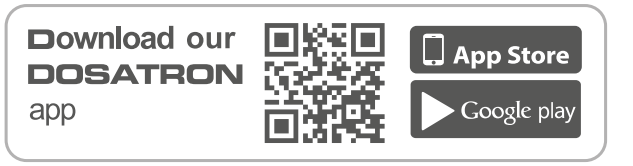

荣誉出品

**DOSATRON INTERNATIONAL S.A.S.**

Rue Pascal - B.P. 6 - 33370 TRESSES (BORDEAUX) - FRANCE **Tel. 33 (0)5 57 97 11 11 Fax. 33 (0)5 57 97 11 29 / 33 (0)5 57 97 10 85 info@dosatron.com - www.dosatron.com** © DOSATRON INTERNATIONAL S.A.S 2021

Certified QEH&S System

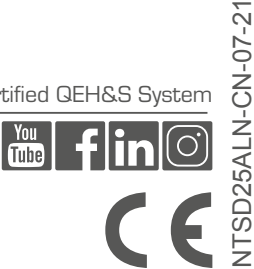

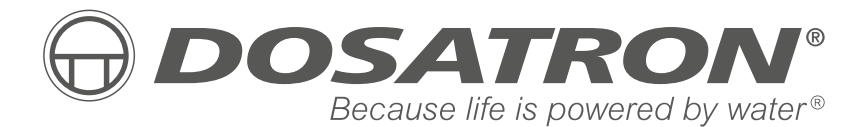

用户手册

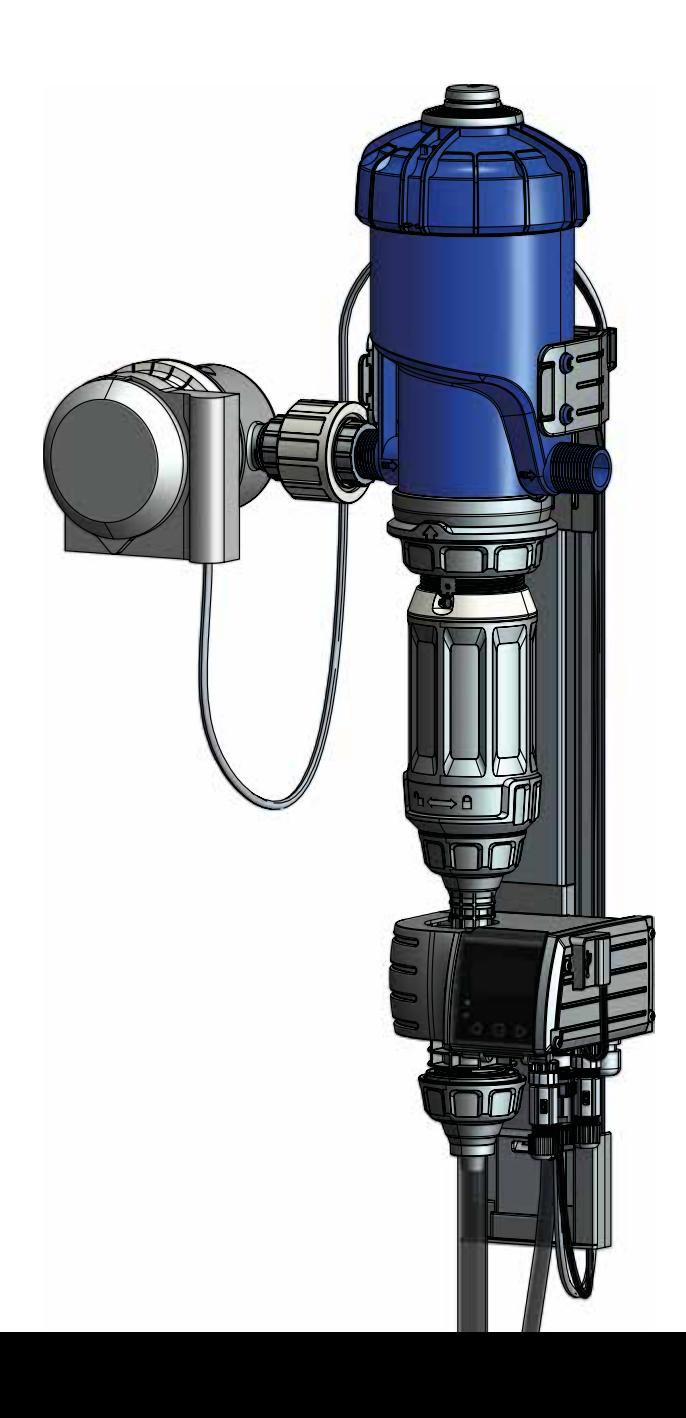

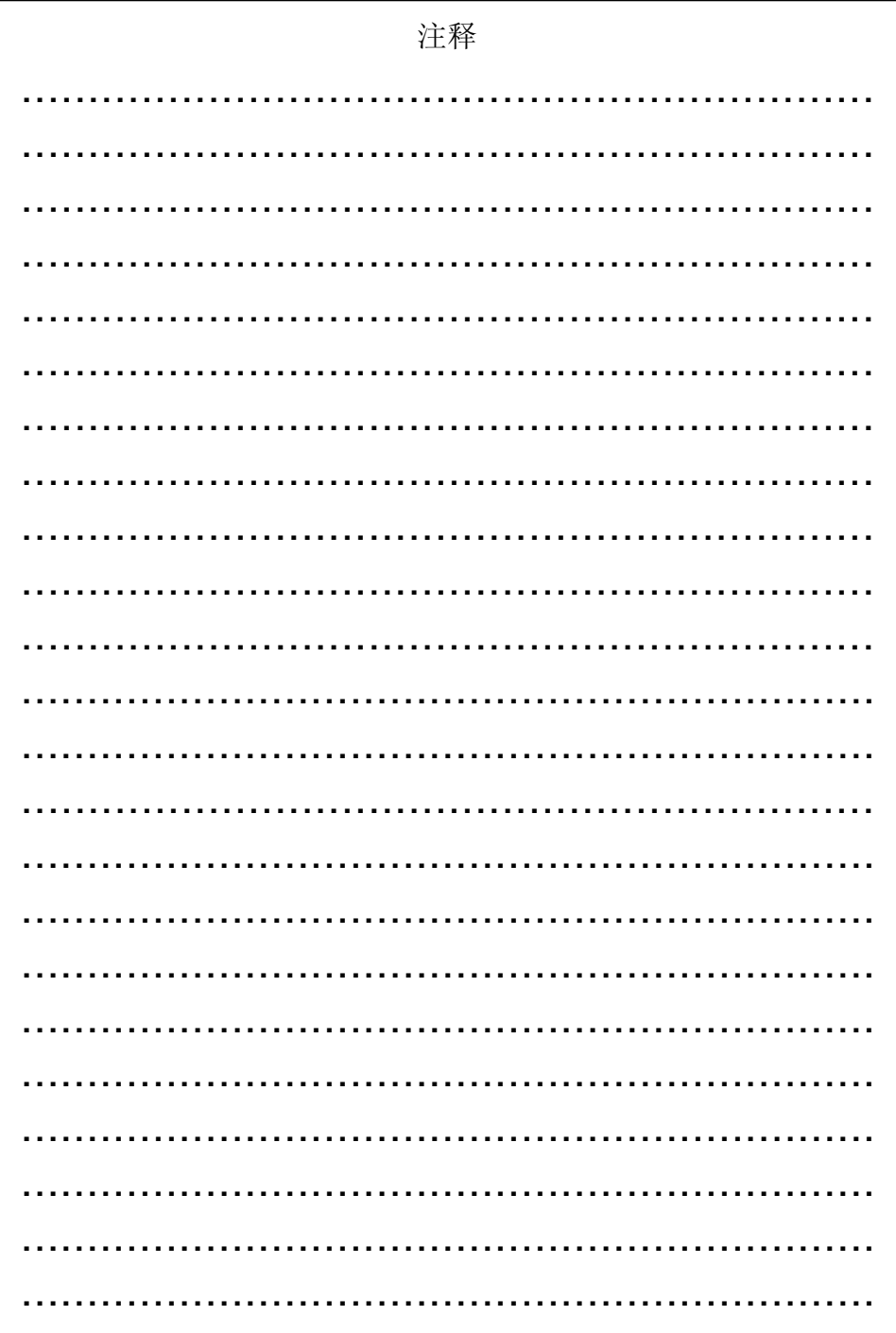

## 中文

本文件不构成合同约定,仅供参考之用。DOSATRON国际保留随时修改其设备的权利。 © DOSATRON INTERNATIONAL S.A.S 2020

"恭喜您的选择。

这一模型是在超过45年的经验基础上发展起来的。

我们的工程师开发了DOSATRON系列,使其成为世界上技术最先进的水力加药泵之 一。

这个DOSATRON将及时会成为我们最忠实的盟友。

一些定期的维护操作将保证您的操作中不再听到"故障"一词。 因此在使用设备前请仔细阅读本说明书。

### 请您在使用此设备前,仔细阅读此使用说明。

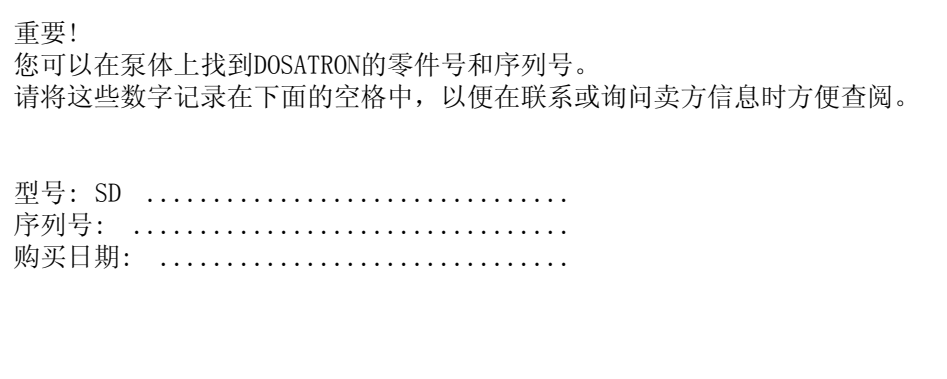

# 目录

## 标记/识别/规格

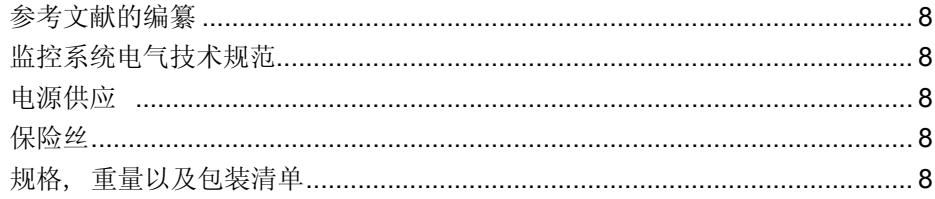

### 安装

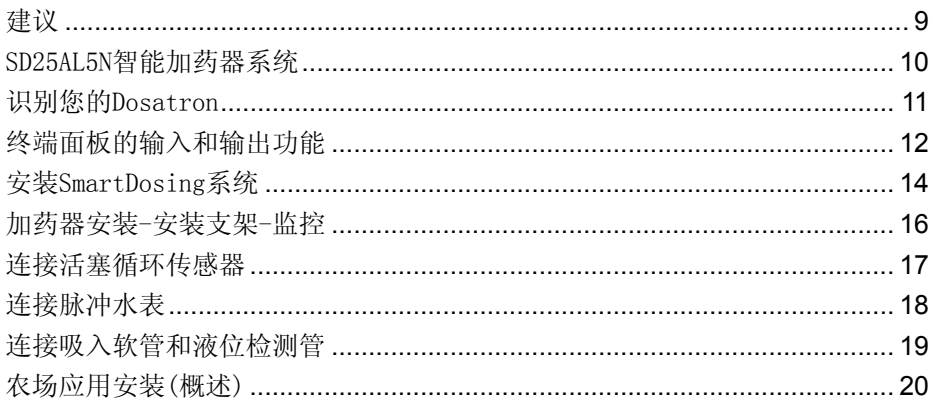

## 启动和设置智能加药器

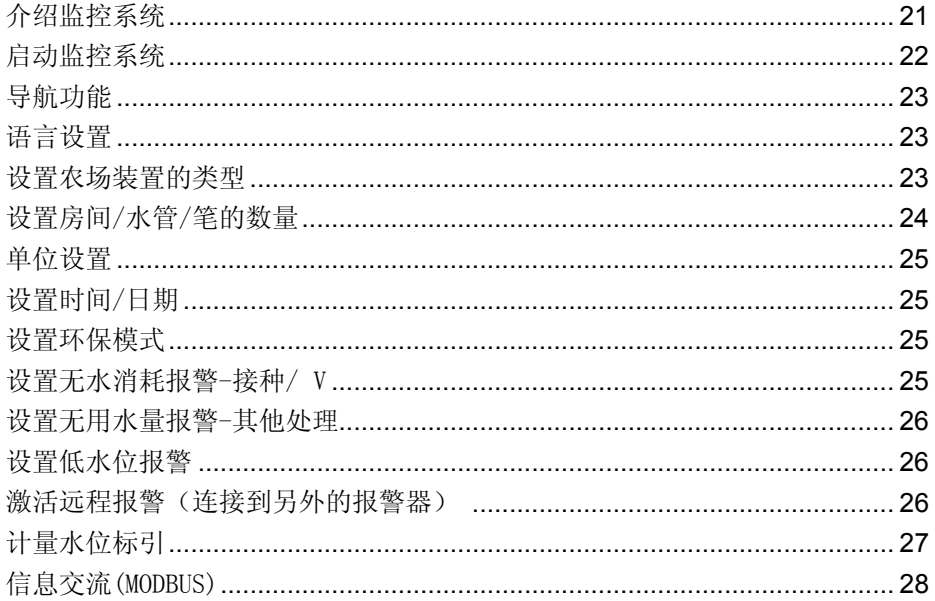

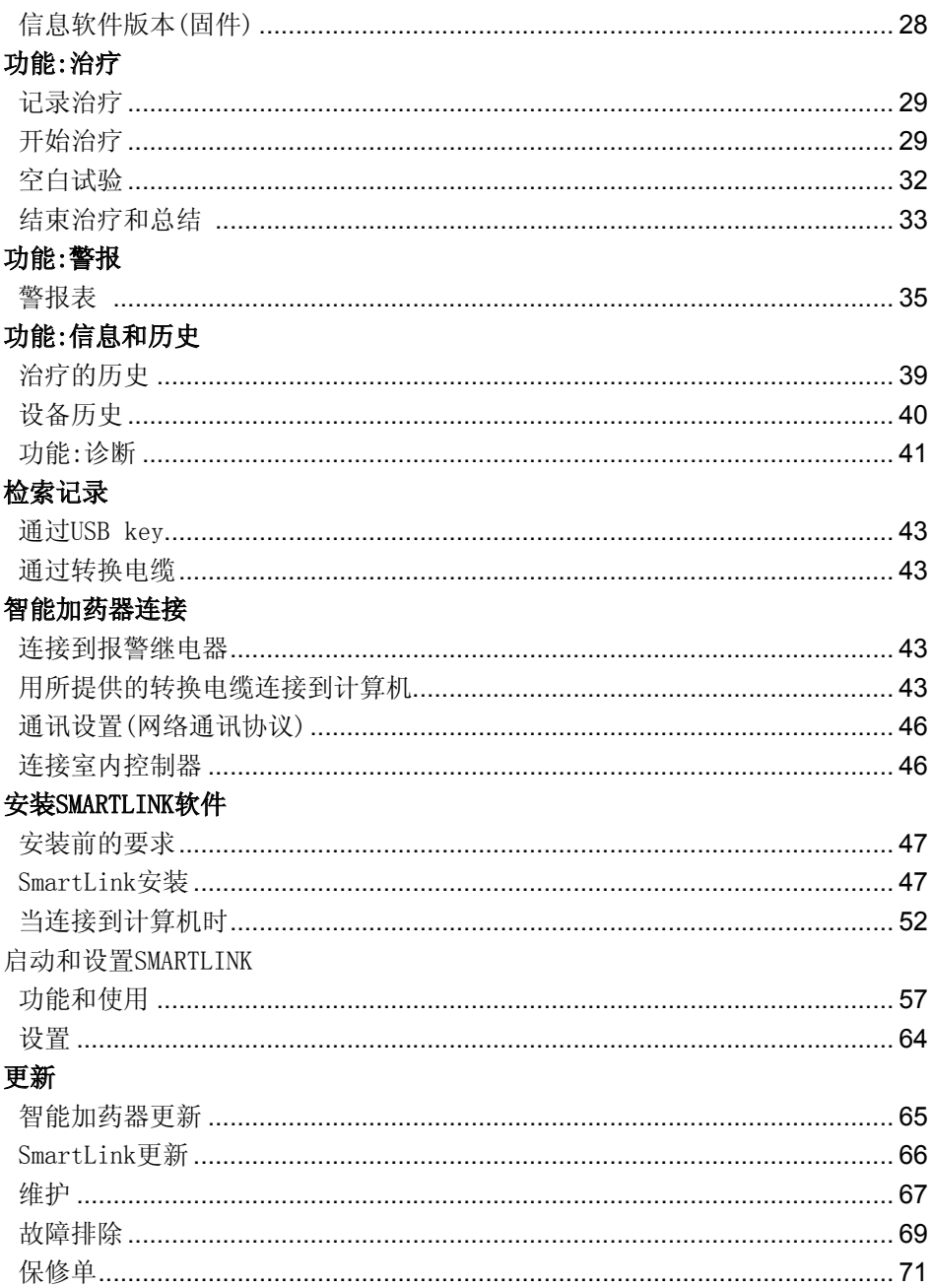

# 标记 / 识别规范

我们的系统有3个主要的标记位置,便于具体的识别:

- 1. 设备的具体零件号和序列号刻在泵体边缘的两条直线上 (见下图)。
- 2. 在加药泵的每一侧贴有技术标签, 注明其部件号、序列号 和技术参数。
- 3. 该系统监控部位的技术标签标注了型号名称以及序列编 码。

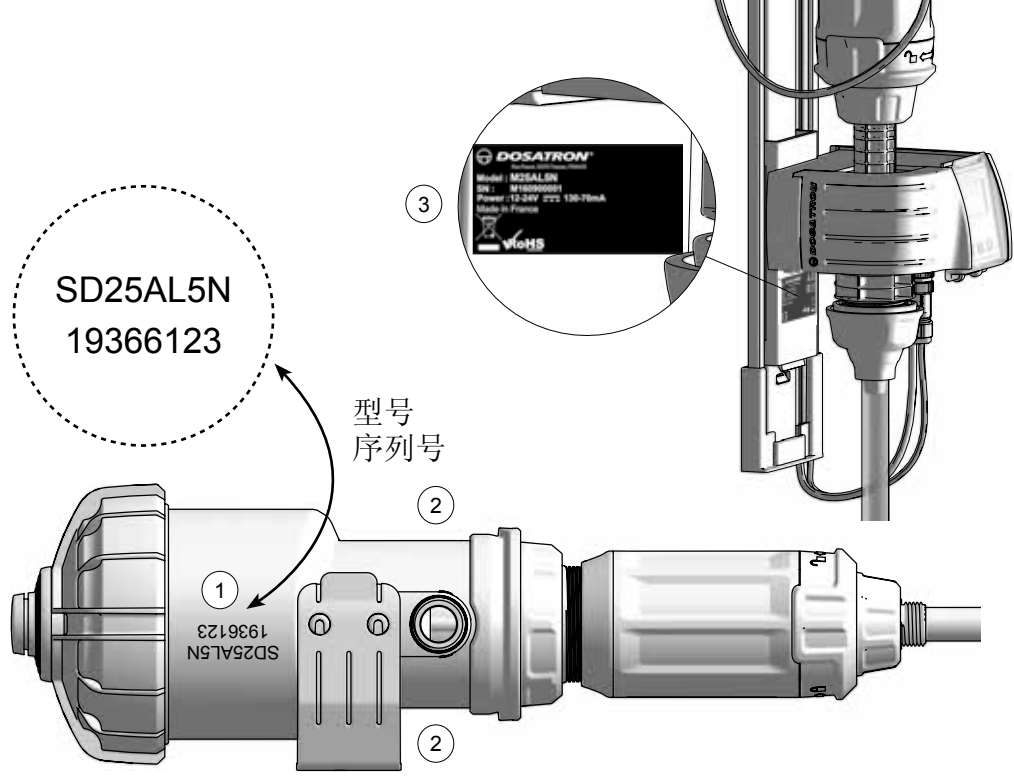

\* 第1组定义<br>第1组设备: 分组1包括所有不属于分组2的设备。<br>第2组设备:第2组包括所有无线电频率ISM(工业,科学和医疗)设备,产生和使用频率能量从9 kHz-400GHz,或只用电磁辐射的形式,电感耦合和/或电容耦合,用 于检测或分析或物质处理。

#### 型号的编撰

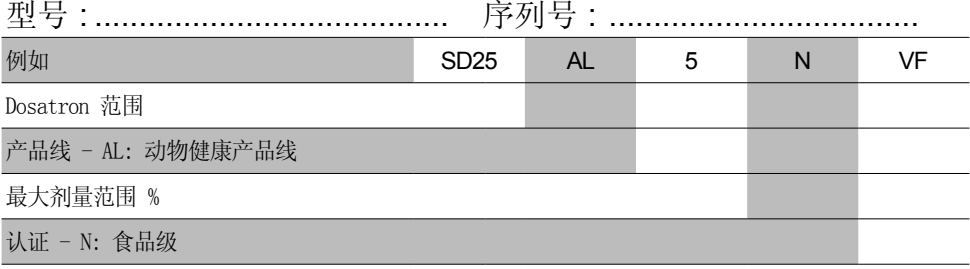

计量泵密封圈类型 - VF: ; 偏酸性添加剂 (pH 0 到 9)

#### 监控系统电气技术规范

设备类别: B类

设备组:1组

供应电压: 12-24V DC, 130-70 mA

频率[Hz]: 见电源处

监控保护类别: IP55

监控绝缘类别: III类设备

电涌的类别: 2

#### 污染等级:2

电源供应

#### 电源电压波动:: 110VAC: ±10% - 230VAC: ±10%

电缆 (AC 适配器): 输入: - 110 V-AC 或 230 V-AC 电源 - 频率范围: 50/60Hz

输出: - 输出电压: 12 V-DC ±5% - 最高电量输出: 19.2 W - 最大噪音等级 150 mV

输出电涌 & 过载保护

电池: 本设备配有CR2032锂电池(用于RTC备份)。该设备还配备了9V - 6LR61备用电池, 以备一般 停电时使用。

#### 保险丝

尺寸: 5x20 mm. 参数: 电流: 250 mA - 最大容许电流: 1,500 A. 速率: 快 (F), 高断裂能力H 型 - 1,500 A

尺寸、重量和包装内容

包装尺寸: 53x35x18 cm

包装重量 4,52 kg

智能加药器设备: 1 监控单元 / 1 加药器安装支架 / 1 水表 / 1 水平检测管 / 1 导管 / 1 诊 断用量筒 / 1 启动手册 / 1 U盘 / 1 RS485-USB 通信电缆 (选项) & 1 快速接头 / 1 电源 & 5 插头 / 1 脉冲发送器 & 1 马达循环传感器

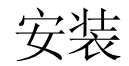

#### 建议

- 电源的连接必须由有资质的人员按照当地 有关规定进行。

- 确保与系统电源的连接处不受水的影响。

- 保持DOSATRON远离大的热源并且保护其免 受冬天的冰冻。

#### 警告

安装期间,操作和维护DOSATRON智能加药系统 时,必须遵守以下安全说明:在设备上工作 时,使用合适的工具、防护服和护目镜,并 以确保无风险操作的方式安装设备。

请遵循本手册中的说明,并根据液体添加剂 的性质和水温采取相应的安全措施。在危险 物面前要万分小心(腐蚀性、有毒、溶解性、 酸性、腐蚀性物质、易燃物质等)。

smartdose系统必须安装,连接到各个子组 件,并在断电和水供应回路关闭的情况下进 行维护。并且电缆必须安装当地规定连接。 警告! 负责安装、操作和维护本设备的人员 必须完全熟悉本手册的内容。

- 只有操作员才对正确选择系统设置负责 - 一旦智能加药器的吸入软管或液位检测管 显示出被浓缩液损坏的迹象,应立即更换。 - 系统使用后必须关闭。

警告! 总是确保USB盖是关闭的,以保持情 况密封隔水

- 确保定期备份监控系统和SmartLink数据。
- 定期更新智能加药器和SmartLink软件

- 禁止切断系统到电源插座的液位检测管 路。不允许对9v电池进行充电。

USB端口不能与U盘以外的任何硬件一起使 用。

#### 安装位置

- DOSATRON和给药添加剂必须在任何时候 都接近。 它们的安装必须在任何情况下都不 存在污染或污染的风险。

- 尽量将smartdose水旁路管道的位置设置得 足够高,以方便阅读屏幕和菜单(可以使用灵 活的水连接,如不含钢的编织类型)。

- 设备应安装在技术室或房屋内。

- 该设备必须垂直安装在水平管道上。

- 智能加药器系统的位置不能超过电源30 米。

安装时需要考虑以下要求:

- 海拔高度:2000米以下
- 环境温度: 5°C/40°C
- 相对湿度: 20% 80%

#### 服务

- 该智能加药器设备在包装前已经过测试。
- 维修组件和密封袋可根据要求提供。
- 请随时致电您的经销商或DOSATRON寻求售 后服务。

SD25AL5N智能加药器系统

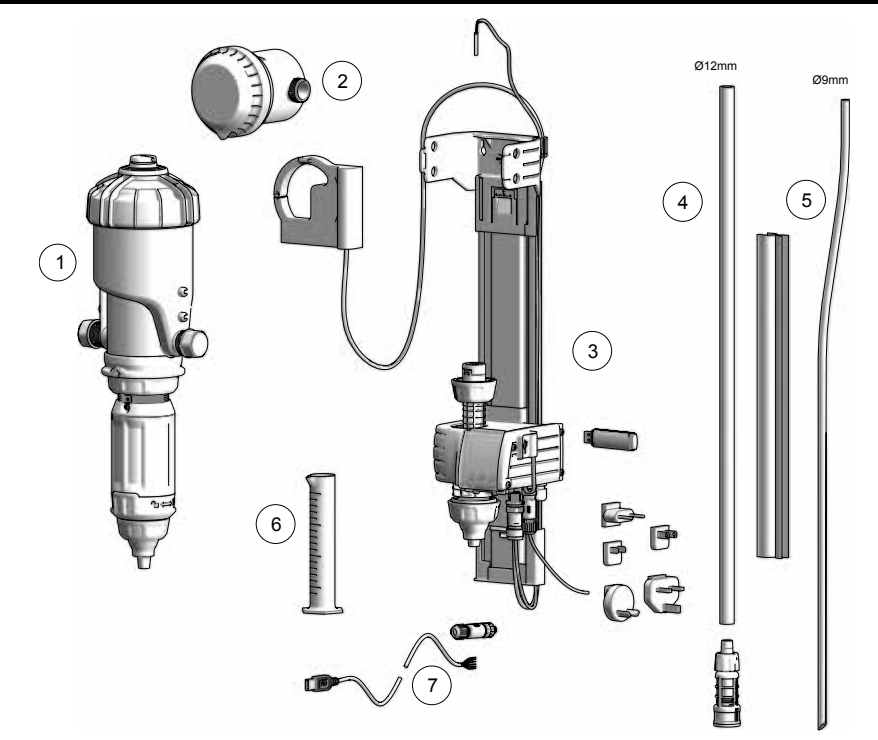

- $(1)$  DOSATRON D25AL5N比例液压加药器配有马达活塞传感器
- $\widehat{P}(2)$ 水表与IZAR PULSE®脉冲发射器加药泵安
- 3 带整体监控的壁挂式计量支持
- 4) 吸药软管与过滤头
- 5 "液位探测"管与检测用的检测管
- 6 诊断用试管
- 7 RS485-USB (选项) 通讯数据线和快速接头

## 识别您的DOSATRON

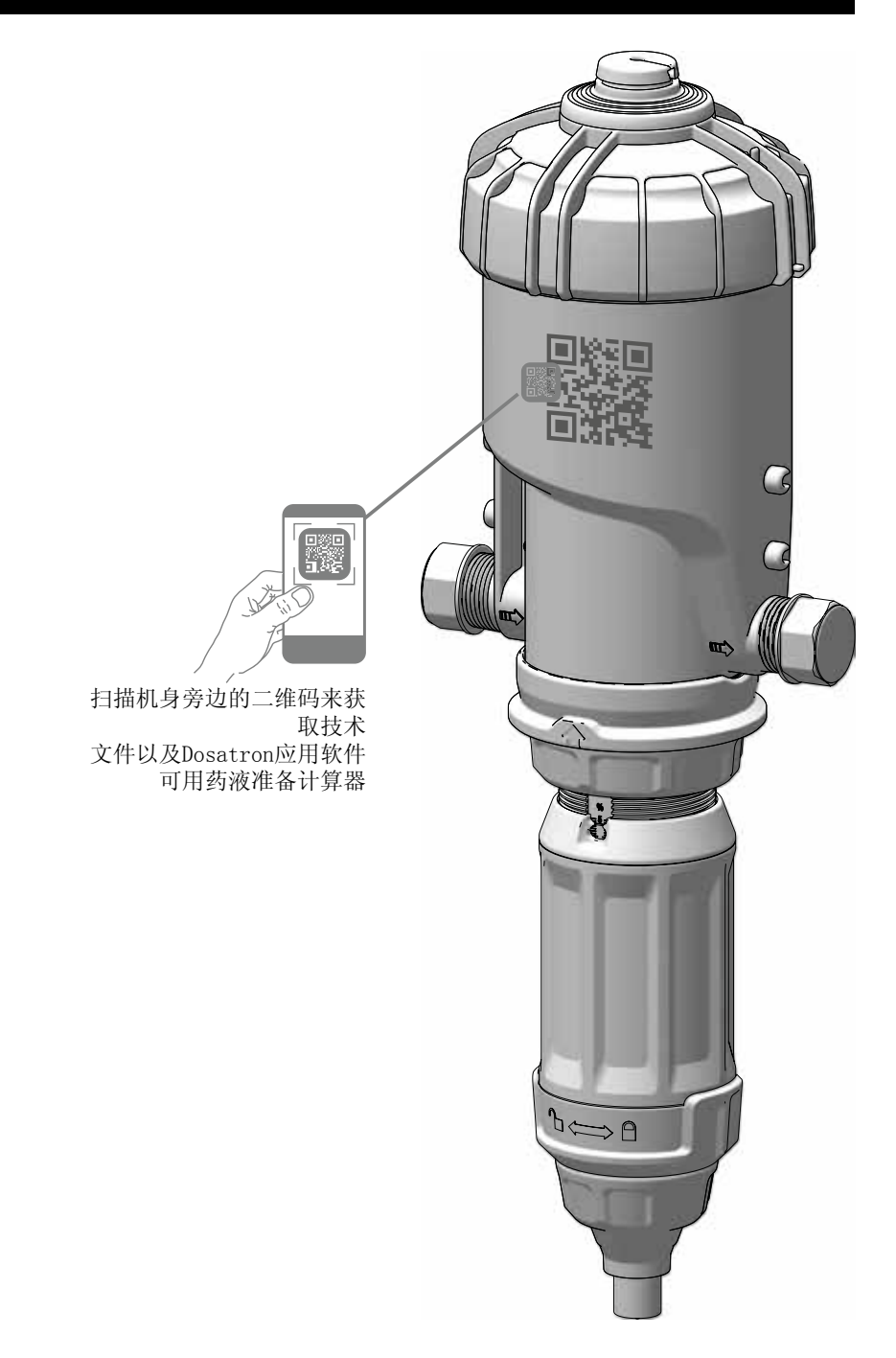

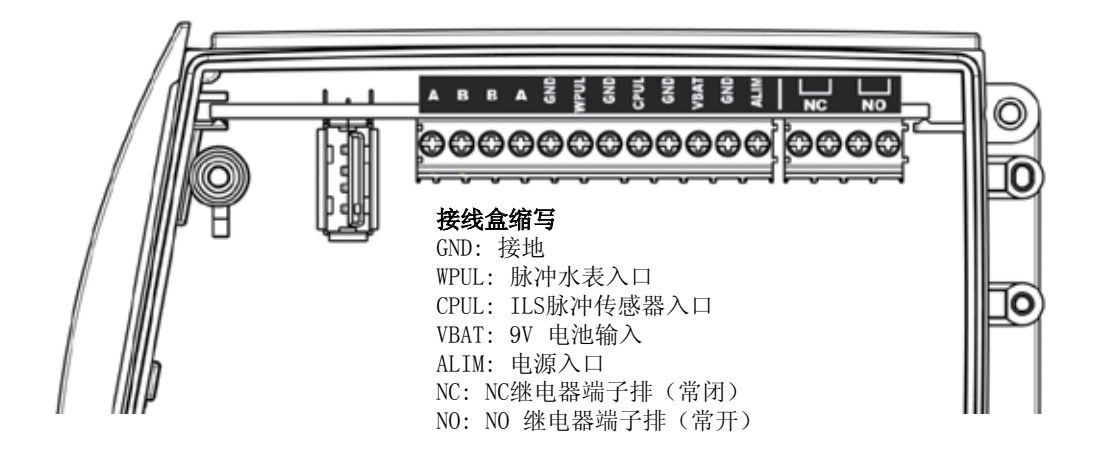

NC / NO 输出接口:

当选择智能加药器上设定的报警和事件之一时,继电器输出同时被激活(参见智能加药器启 动和设置)。

连接到继电器触点的电路必须是极低电压(VLV)。是不能连接到市电电压类型230vac的。 最大功率: 60V DC 或 30V AC, 最大电流: 2 A. 两者的局限性更大。

#### VBAT/GND 终端 (9 V 备用电池)

智能加药器配备了9V碱性备用电池来确保设备在断电时能运行。

如果这是经常发生的话,电池应更经常更换(见维护)。 更换电池时, 建议使用相同的ANSMANN 9 Vdc - 500毫安电池, 型号6LR61。 它连接到VBAT 和 GND端口。

A/B/B/A/GND 端口

RS485 MODBUS的输出连接按照EIA TIA 485标准进行。 RS485连接电路必须和智能加药器安装在同一个建筑中(该线路不是TRT1)

USB接口

打开带有USB标志的外壳即可使用USB接口。

USB接口只能与U盘一起使用,用于传输数据和固件更新

在任何情况下,这个USB端口都不能用于为另一个设备供电。

### 安装智能加药器系统

电源电缆包括5个不同的插头,以适应任何类 型的电源插座。 只需选择适合您国家的插头,并将其连接到 电源上。

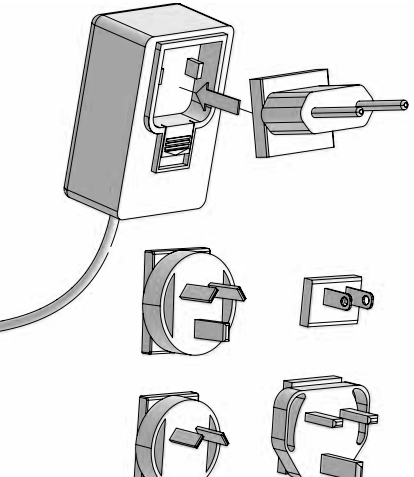

为了隔离设备,电源必须从市电中拔下。

 墙上的插座必须是可以自由进入的, 它的位置必须允许它在任何时候从电力网 络断开。

要断开器具与电源的连接,请从墙上的插座 上拔下插头。

设备的电源单元必须 安装在远离 可能有水泼溅到和/或用防水套管进行保 护。

传感器:马达活塞计数器和水表脉冲发射 器以及智能加药电源必须连接到监控系 统,以及智能加药电源。

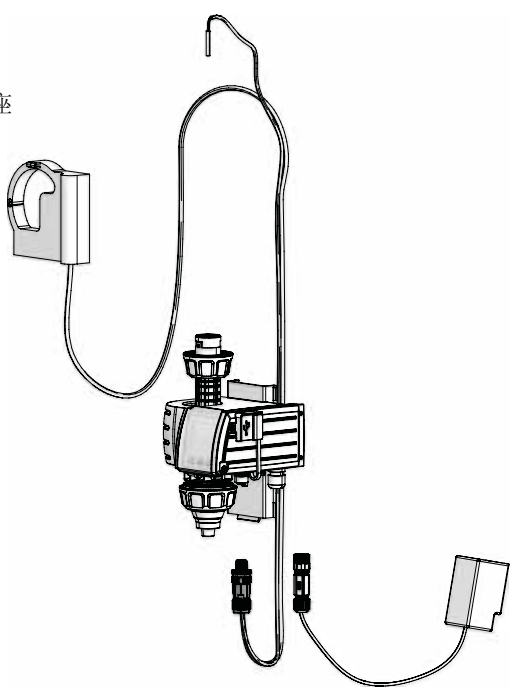

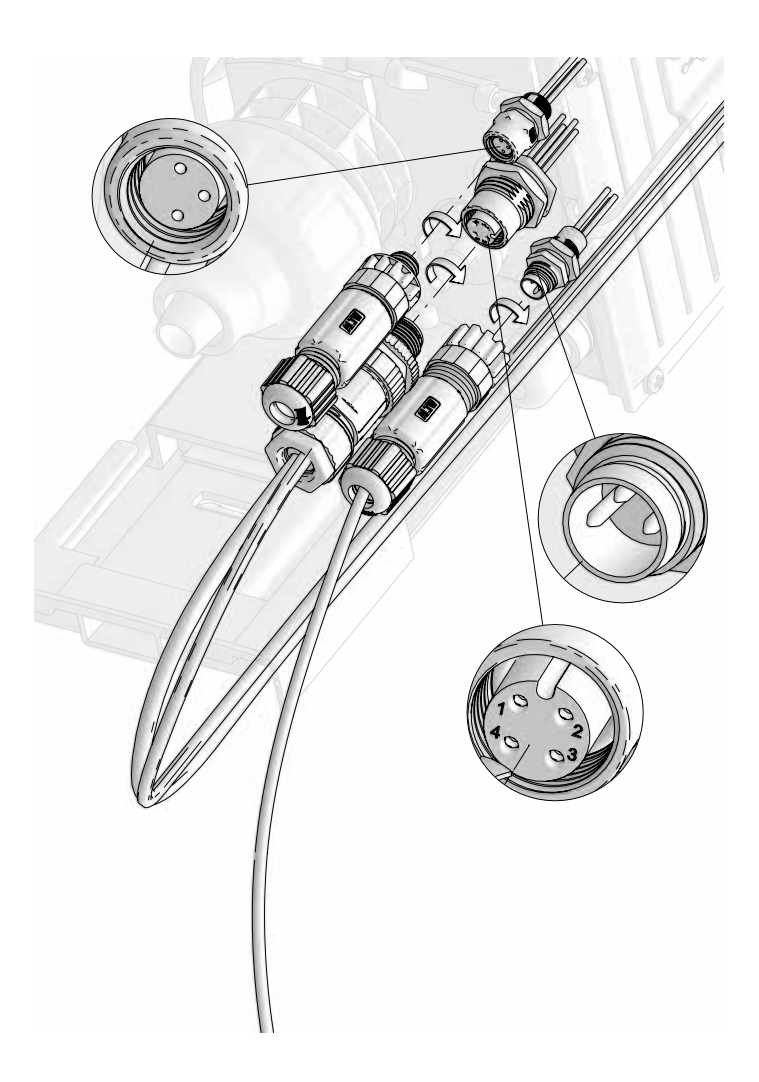

需要执行:

- 确定监控系统上需要连接的每根线缆的位置
- 从快接口处移除盖子
- 确定好定位销的位置,并拧紧每个快速连接器至监控系统

在连接RS485-USB 通讯电缆到快接口时,请参考连接部分的内容。

#### 加药器的安装 - 固定支架 - 监控

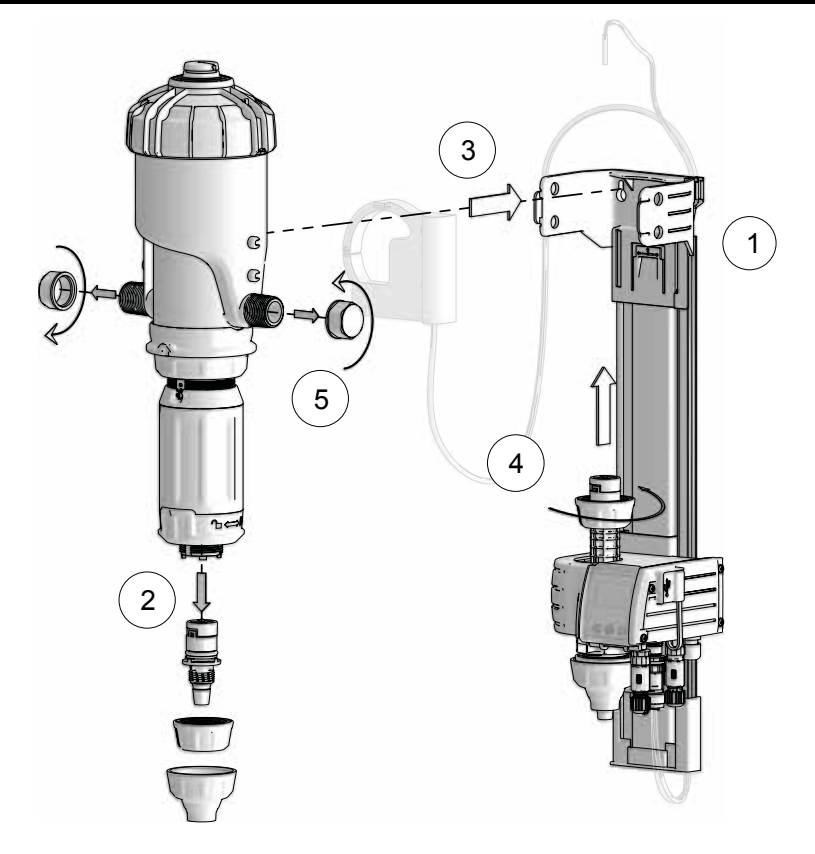

(1) 安装加药泵固定支架和监控组件

 $\Delta$  将安装支架固定在墙壁上, 使监控组件屏幕的高度易于阅读和使用。

- 2 拆卸加药泵的软管连接部件(安全储存以备售后使用)。
- $\mathbf{3}$  稍微展开支撑臂,将加药器插入安装支架,使位于泵主体上的4个凸耳正确地啮合到安装 支架上相应的孔中。
- (4) 通过加药器软管连接处提供的孔连接监控模块。
- 5 移除加药器进出水口的保护盖。
- △ 拆卸保护帽时要小心;所有的加药器都经过工厂测试, 可能内部含有水!在拆卸保护盖之 前,请确认USB盖已完全关闭。总是确保USB盖是关闭的,以保持密封防水性。 检查水是 否按加药器上的箭头方向流动。

## 连接马达活塞传感器

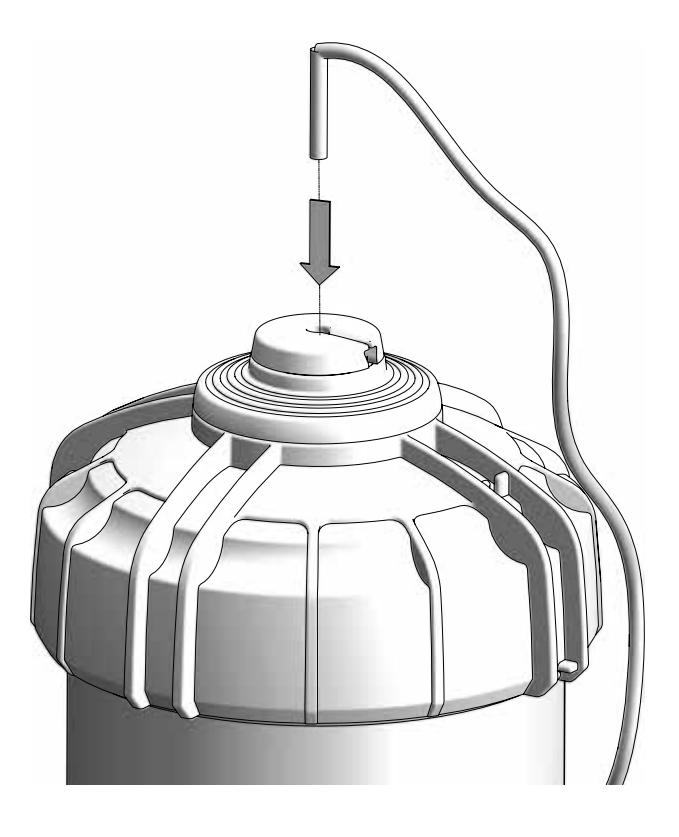

将马达活塞传感器组件插入电机盖的中心,并将电缆穿 过排气槽和电机盖。

## 连接脉冲水表

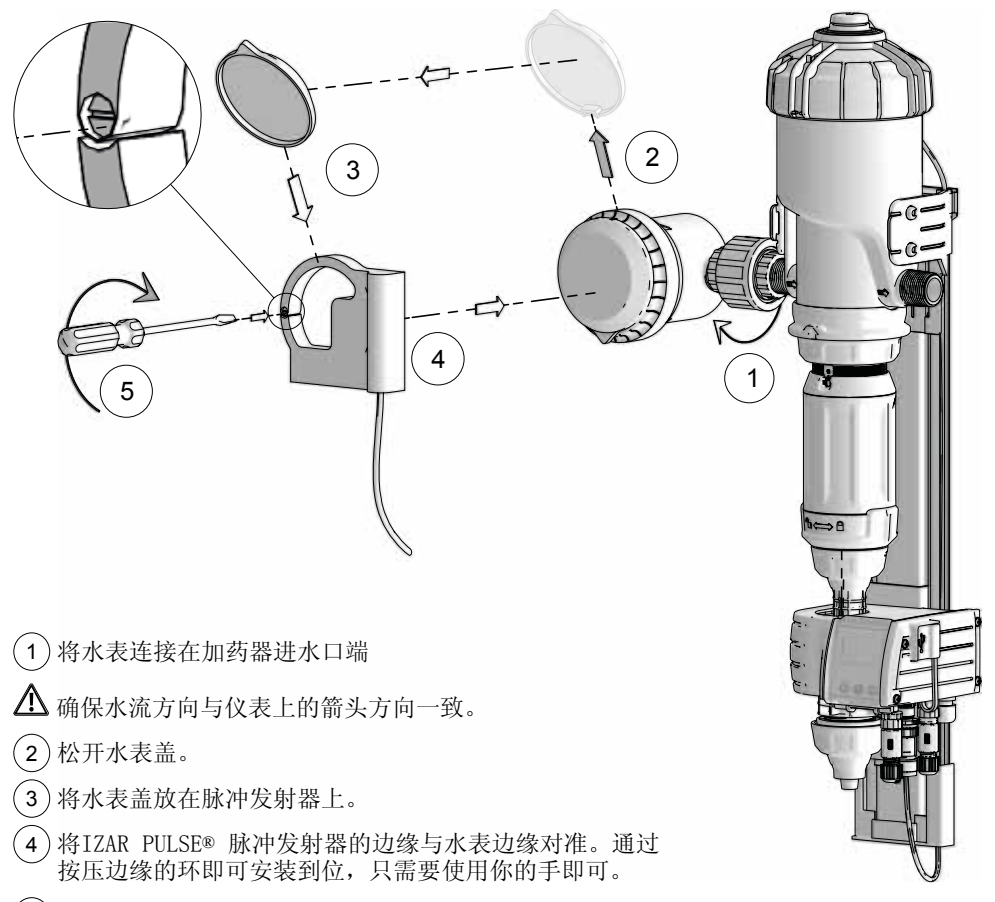

5 将脉冲发射机夹紧螺丝固定在 « | ».

## 连接吸药软管 以及液位探测管

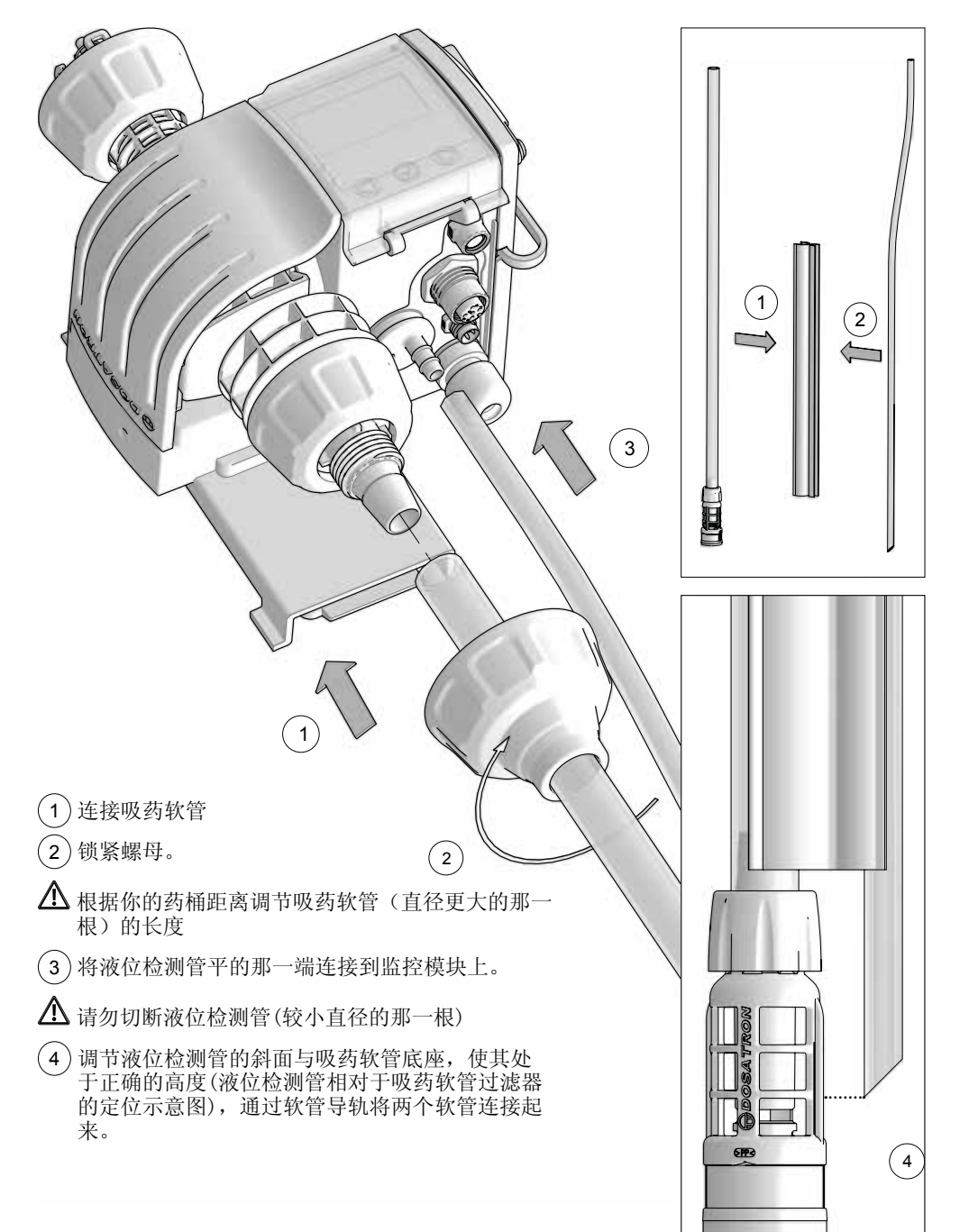

## 农业应用安装(概述)

对于使用饮用水的设备,请遵守贵国现行的标准和法规。

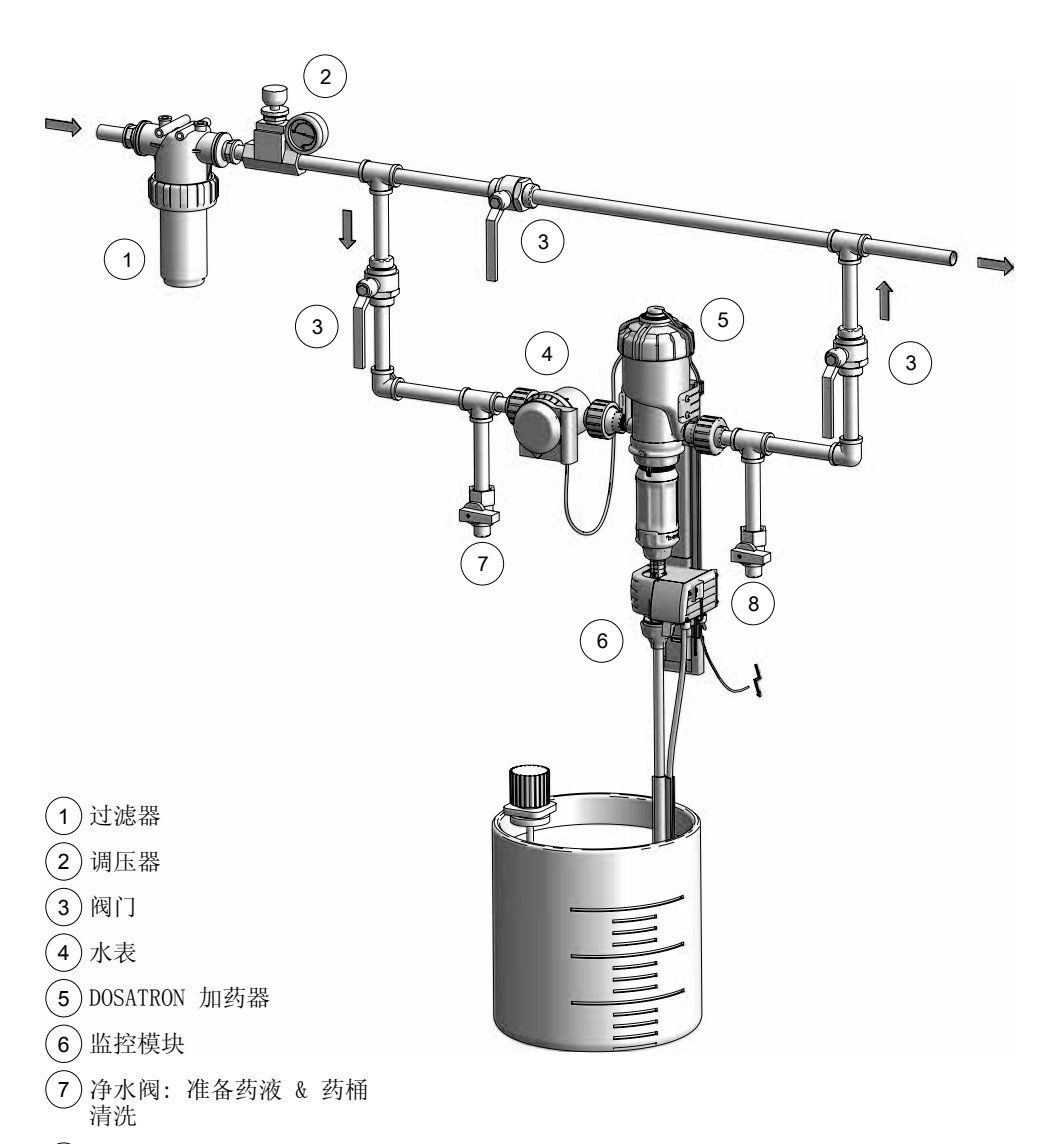

 $(8)$ 快速启动阀门 / 清洗 / Dosatron 测试 /诊断

# 启动和设置智能加药器

监控系统的介绍

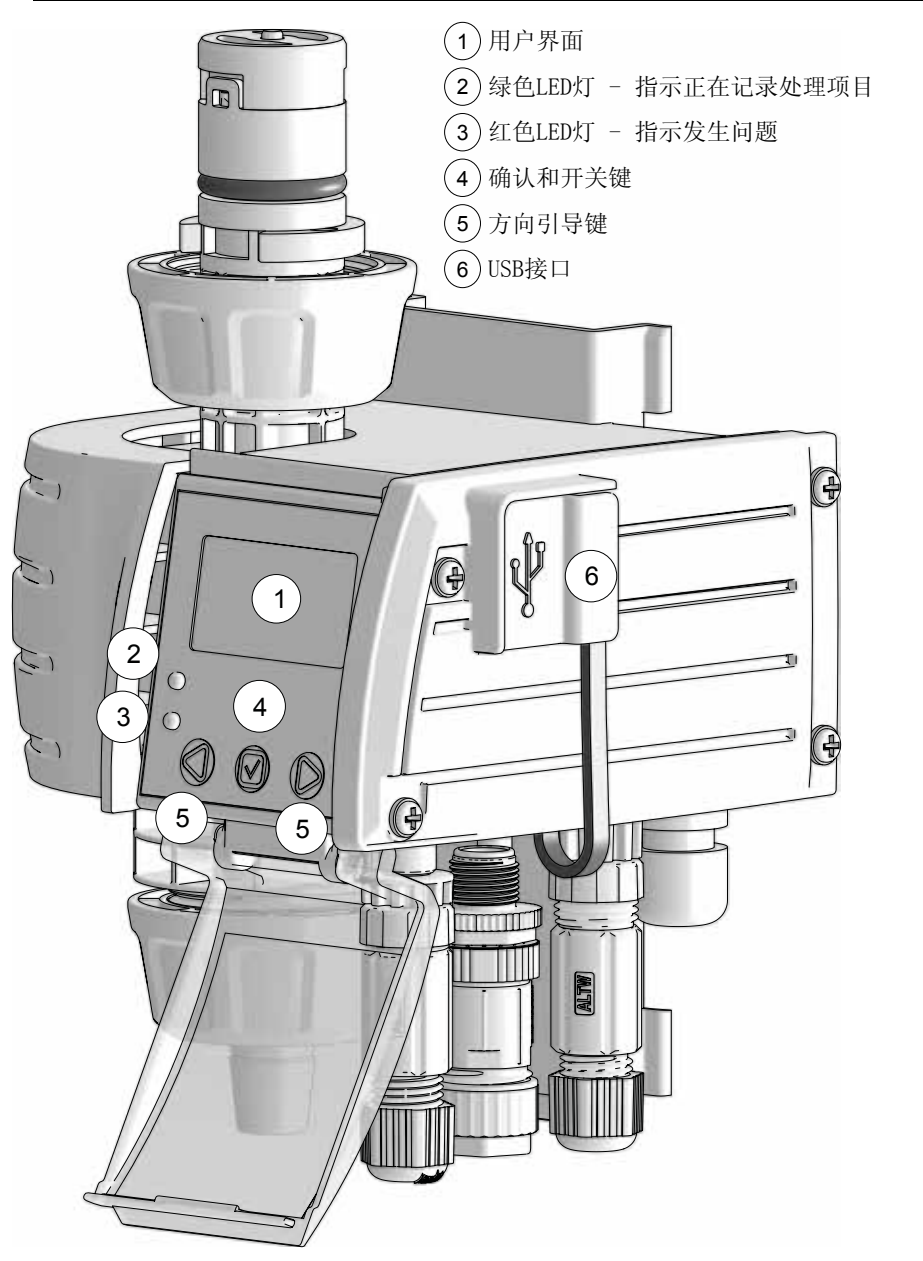

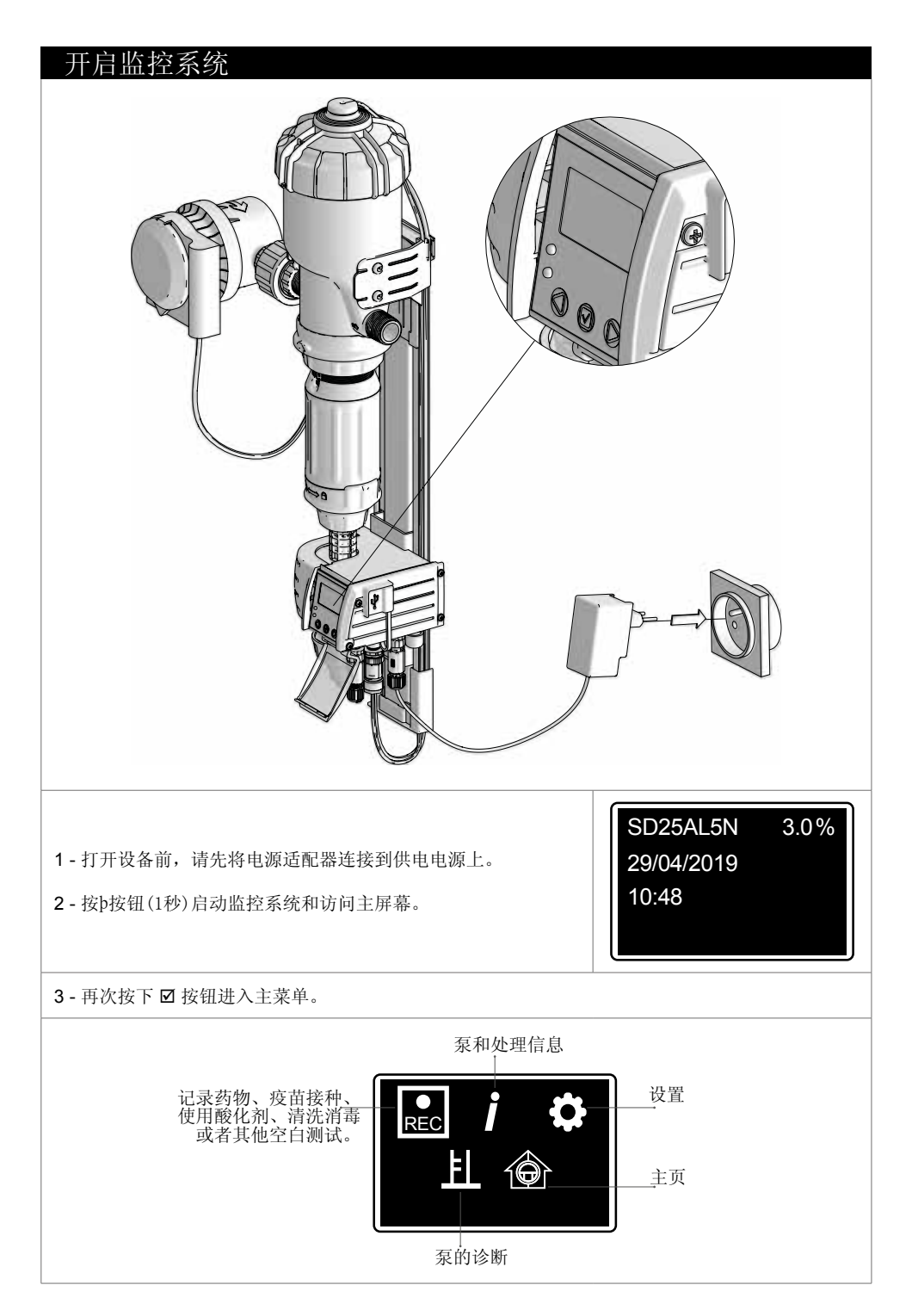

## 方向引导键的特征

监控验证按钮þ 用于确认所做的选择,例如,设置期间选择语言,以及启动治疗。

监控系统的 ◀和 ▶ 方向引导键计您可以在菜单中导航,并确认每个按钮上方屏幕上建议的操作。

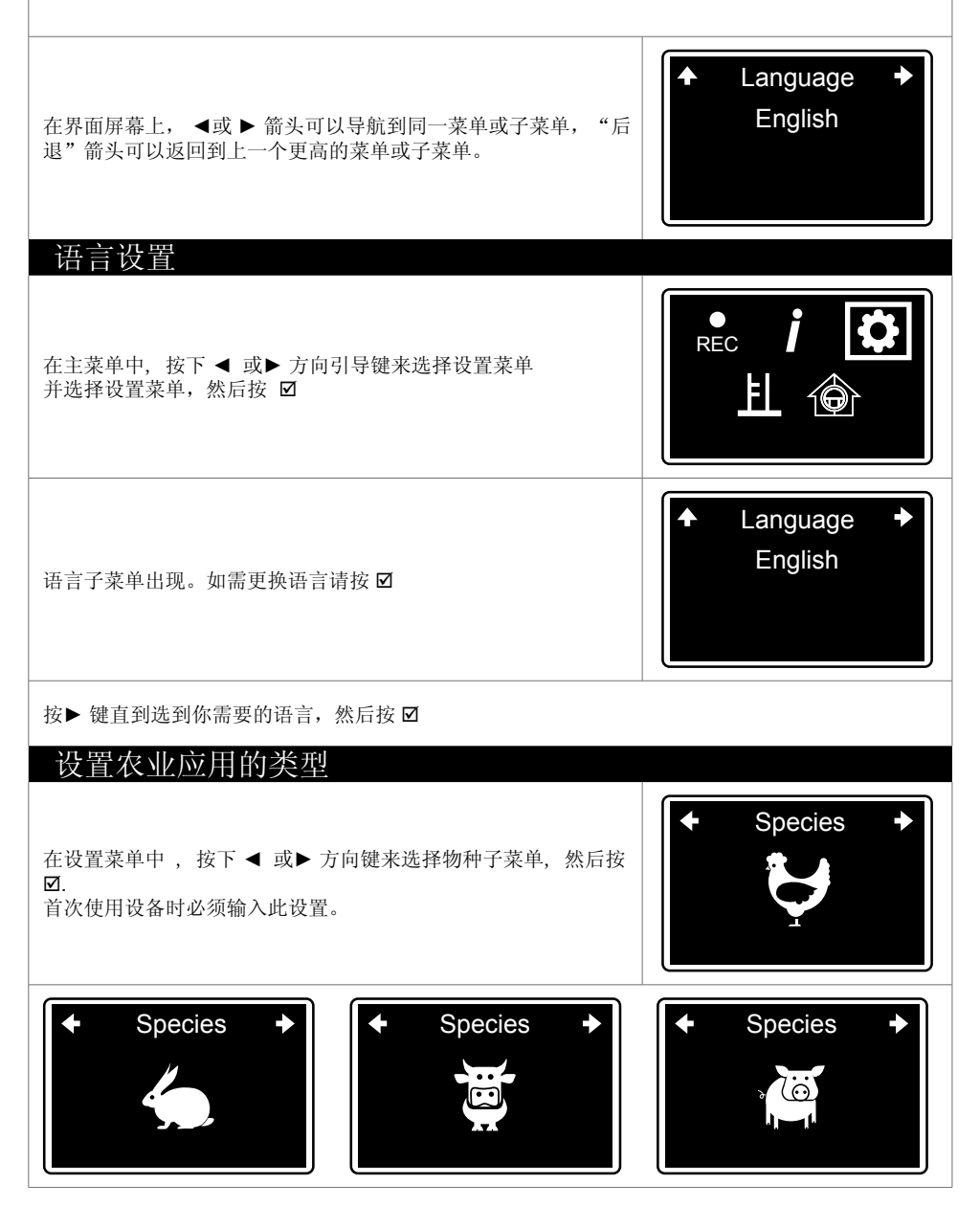

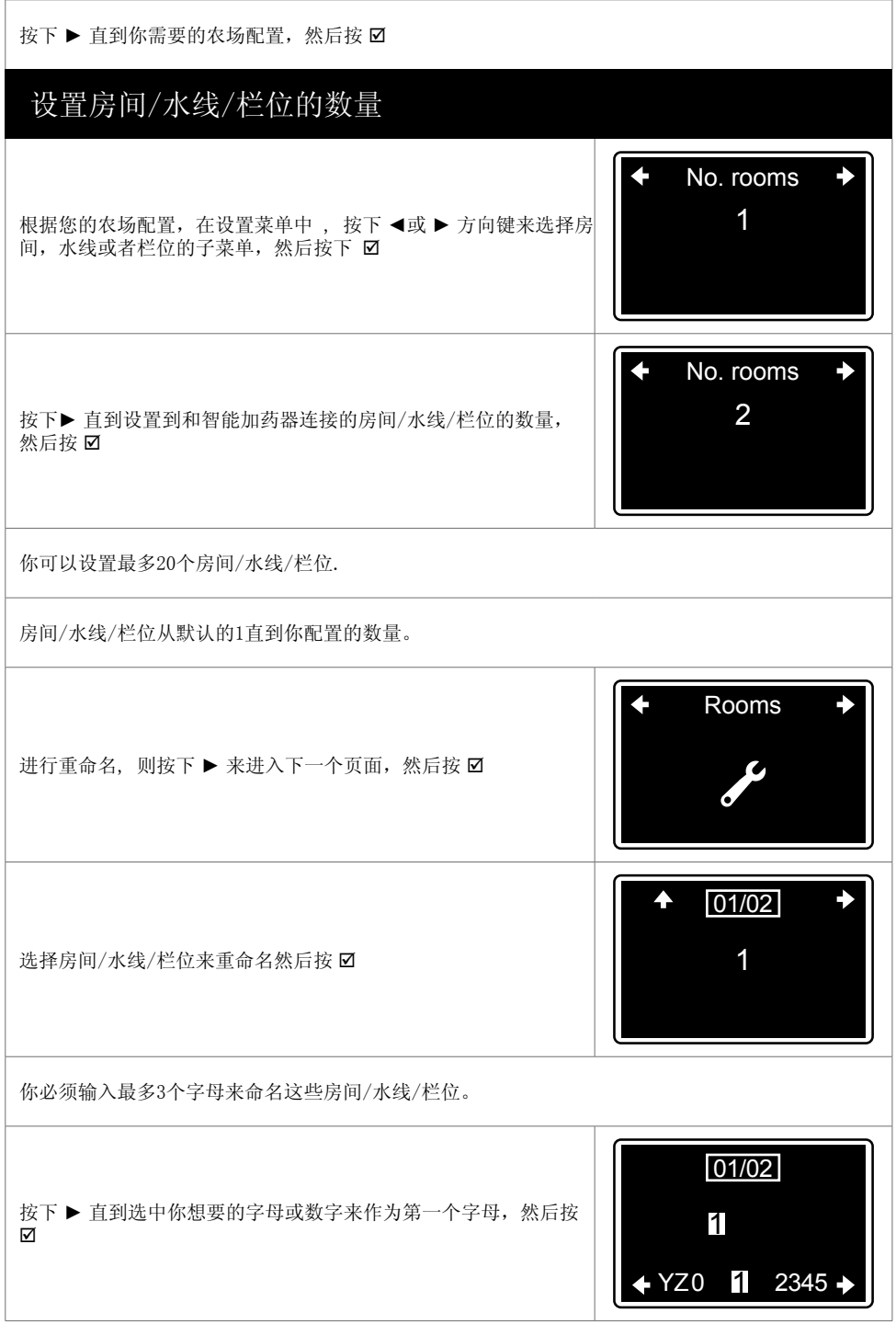

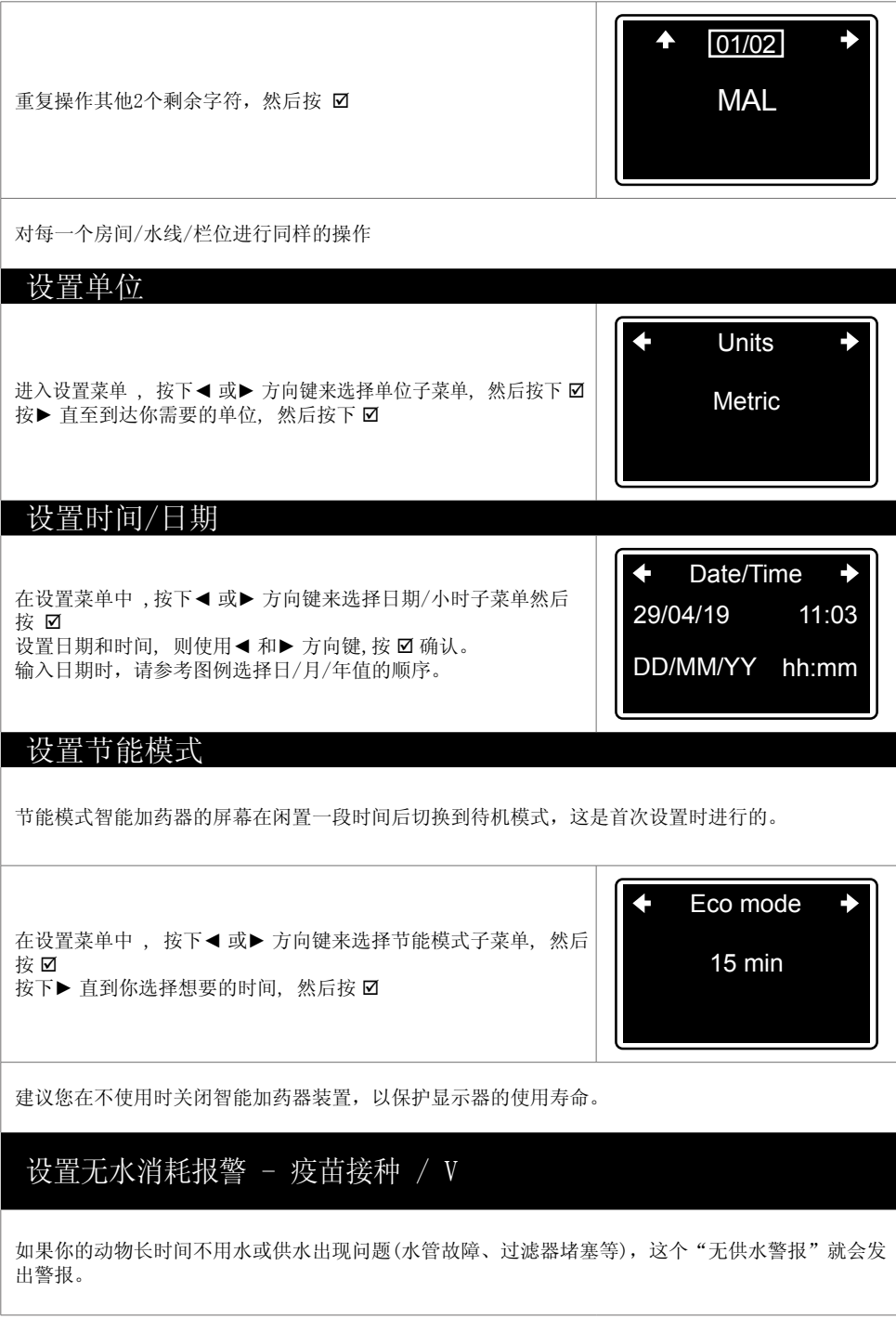

接种疫苗的默认限制是10分钟。 这个限制可以根据你的动物不喝水的正常时间来设定。 在设置菜单中 , 按下 ◄ 或 ► 方向键来选择无耗水子菜单-疫苗接 种/ V, 然后按 Ø 按下 ▶ 直到你选择想要的限值, 然后按Ø No Vaccination / V 10 min consumption 设置无耗水报警 - 其他处理 除接种疫苗外,所有处理的默认限制是1小时。这个限制可以根据你的动物不喝水的正常时间来设定。 在设置菜单中 , 按下 ◄ 或 ► 方向键来选择无耗水子菜单-其他处 理, 然后按 Ø 按下 ▶ 直到你选择想要的限值, 然后按 Ø No Other treatments 1 Hr consumption 设置桶内低液位报警 当桶内的药液水平低于初始设置时设定的上限时,低液位报警器触发警报。 在设置菜单中 , 按下 ◄ 或 ► 方向键来选择低液位子菜单, 然后 桉 ☑ 按下 ▶ 直到你选择想要的限值, 然后按 Ø Low tank level **.** 5 cm 激活远程警报 {警器) 智能加药装置具有以下报警功能:空罐、马达停止、注药停止、回流、溢流、无耗水、液面过低。 激活远程警报允许将这些警报中的一个或多个发送到外部警报设备,如电话或可视警报设备。

在设置菜单中 , 按下 ◀ 或▶ 方向键来选择远程报警激活子菜单, │ │ │ │ │ Empty tank<br>然后按 ☑

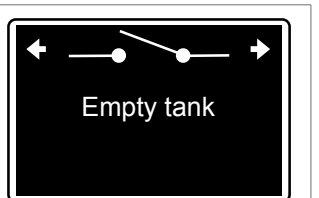

按▶ 直到你选中需要的报警, 然后按 Ø来激活:远程报警就被激活了并且它的名字下面有下划线 。 再次按下 Ø取消远程报警的激活; 它的名字下面就不会有下划线了

连接外部装置到报警继电器的描述在连接部分。

#### 剂量范围指针器校对

警告

在第一次使用智能加药器之前,每次拆卸/重新组装加药器系统之后,或者在维修技术人员的指导下进 行计量比例指针器校对。这意味着用智能加药器设置来确认加药器的指标刻度。 计量调整必须在系统无压力的情况下进行。不应使用任何工具。

在设置菜单中 , 按下 ◄ 或► 方向键来选择指针器子菜单, 然后 按 þ

3.0 Indexing 3.0%

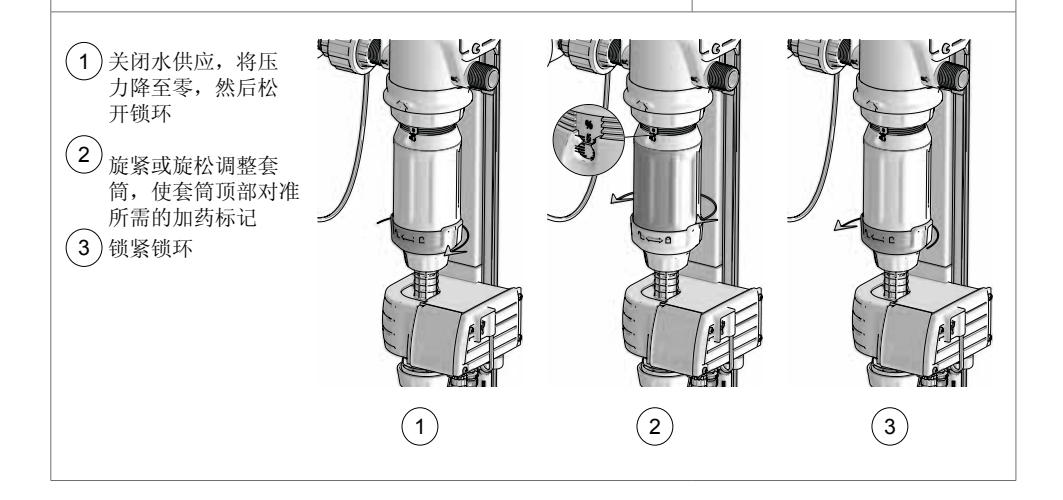

一旦加药器被调整到所需的值,按 Ø 确认

当箭头移动到屏幕上的向上位置时,指针器校对就完成了。

#### 信息通信(网络通讯协议)

智能加药器可以通过MODBUS通信方式与其他系统(栋舍控制器、计算机等)连接。

该信息用于两台设备之间的通信,在连接部分中描述。

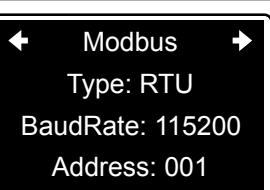

连接外部设备在连接一节中描述。

## 信息软件版本(固件)

"设置"菜单的最后一屏提供了有关监控模块软件的信息以及智能加药器设备的详细信息。作为维护 操作的一部分,技术人员可能会向您询问这些信息。

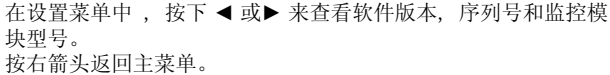

**+B:02.08 R:0799 +** 

SN: M\_SN\_TEST

Model: M25AL5

你应该定期更新你的智能加药器设备的内置软件,如更新部分所述。

## 性能:治疗

#### 记录处理

智能加药器系统允许您记录DOSATRON设备进行的处理:处理的水的体积,注入的处理药剂的 体积以及处理的持续时间。

可供选择的处理类型有:

- 药物
- 疫苗
- 酸化
- 冲洗
- 消毒
- 其他
- 空白测试

在你开始记录处理之前,你应该考虑以下几点:

- 估计每个处理期动物的耗水量。
- 在Dosatron泵的给药刻度上设置给药百分比。
- 彻底清洗加药泵和药箱,清除任何残留物。
- 如适用,准备所需数量的原液。
- 打开Dosatron旁通阀,关闭进水阀。

您可以使用SmartLink软件上的Dosatron药物计算器或通过Dosatron应用程序来帮助您在药 箱中准备溶液。

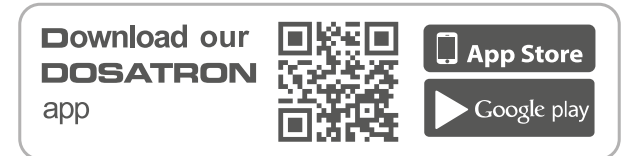

#### 开始一项处理

在监控主菜单中,按 ◀ 或 ▶ 来选择记录菜单, 然后按下 Ø

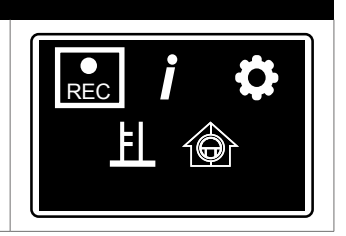

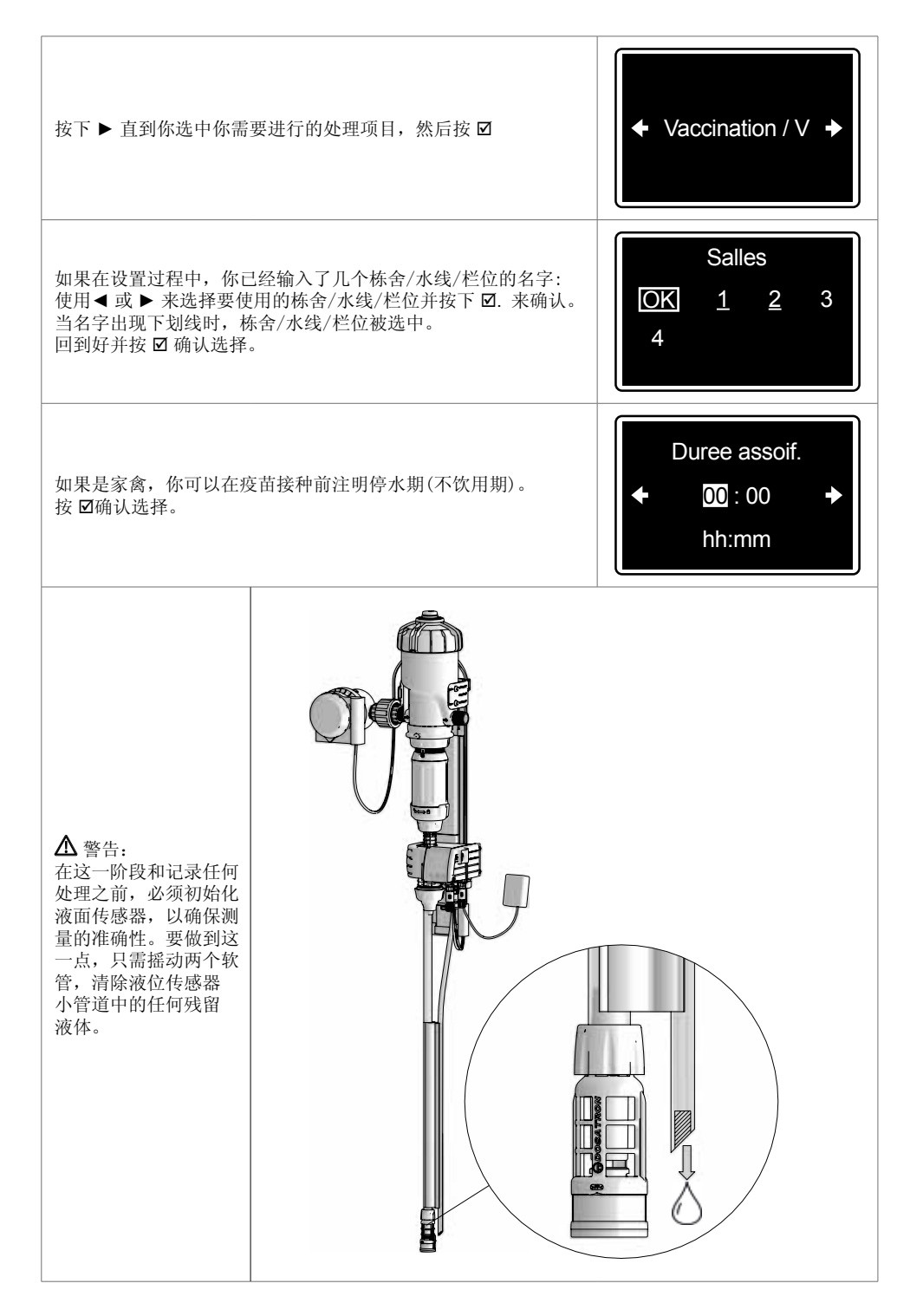

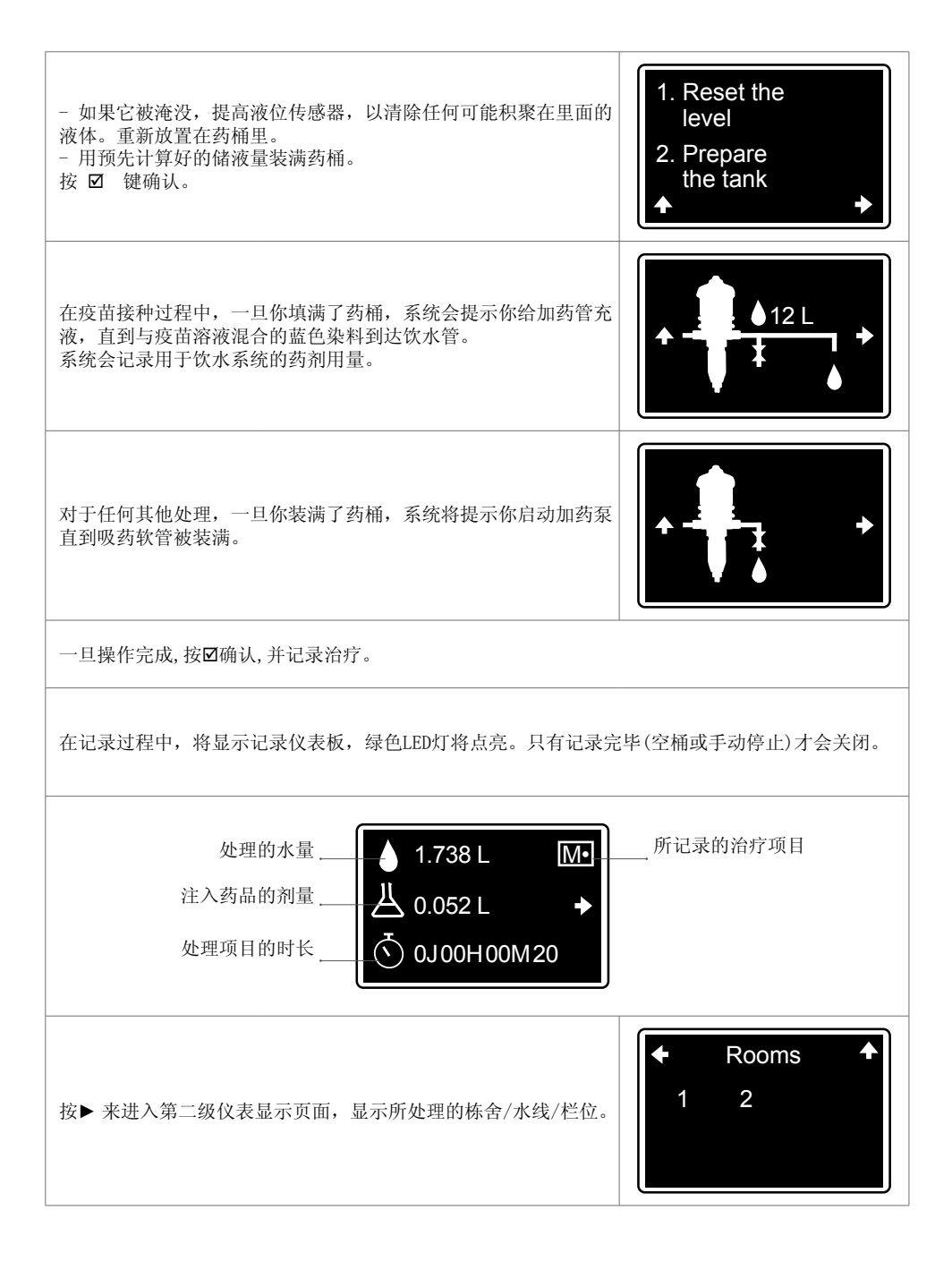

在继续处理的同时,按屏幕上 ► 箭头对应的导航按钮返回主菜单。

要返回到当前处理的仪表盘,请从主菜单中选择记录菜单。

#### 空白测试

空白测试可以让你预判一个记录,以确定你的动物在一个选定的日期和给定的时间内的用水量

在监控器的主菜单, 按◀或▶来选择记录菜单,再按 Ø 按▶直至到达你需要的处理项目,再按 Ø Blank test / T 在设置过程中,如果你进入了多个房间/回路/栏位的命名: 选择这些房间/回路/栏位来测试, 使用◀ 或▶并确认 ☑. 当名字 下方出现下划线时,这个房间/回路/栏位就被选定了。 回到OK并按下Ø来确认你的选择。 Rooms OK 1 2 3 4 一旦你选择了这些房间/水线/栏位来进行测试,进入记录来开始 日期和时间的记录。如果你希望直接开始,只需确认显示的信息 即可。 29/04 16:35 Start time dd/mm hh:mm 填写记录时间。 0-00:00 Duration D-hh:mm

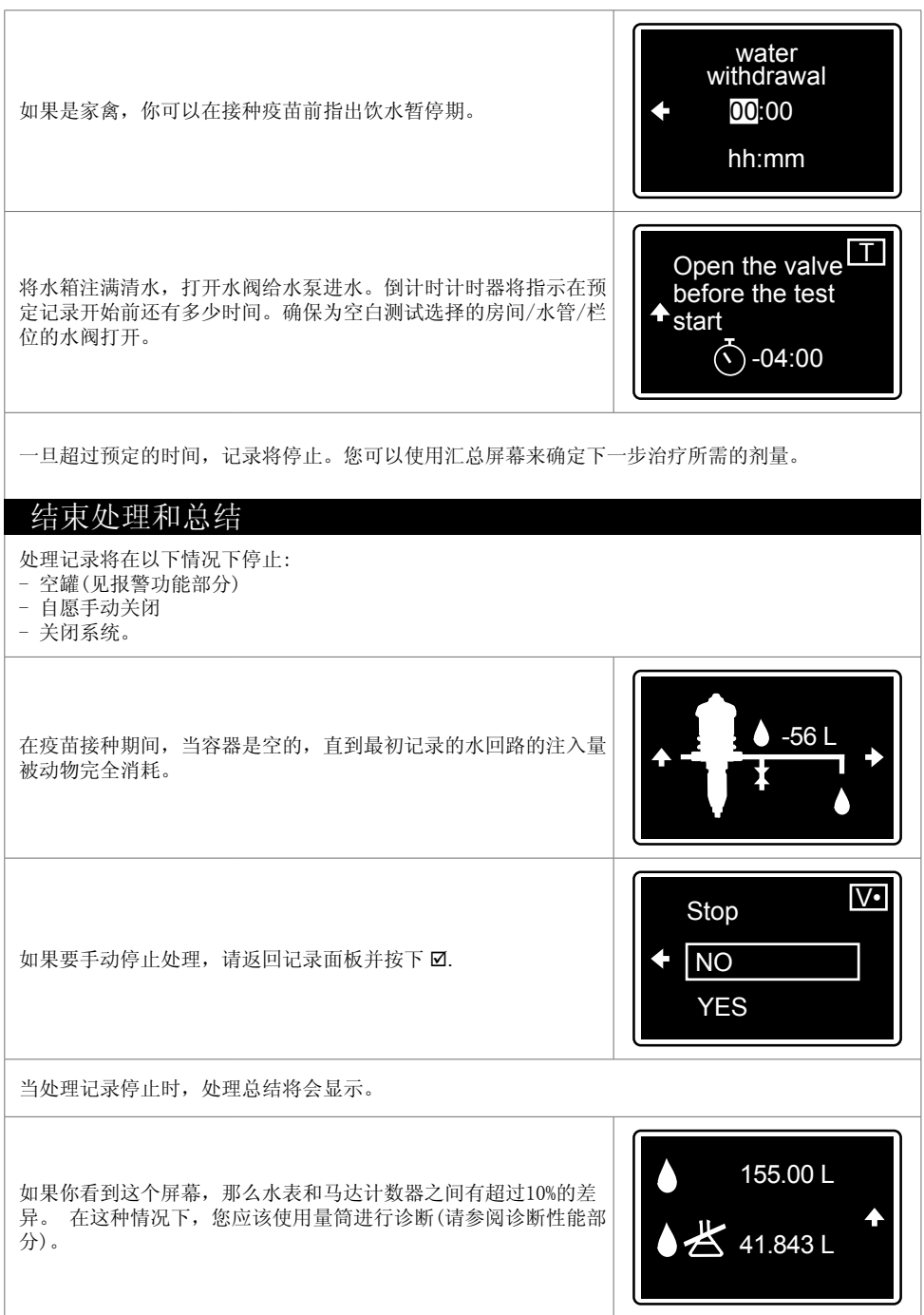

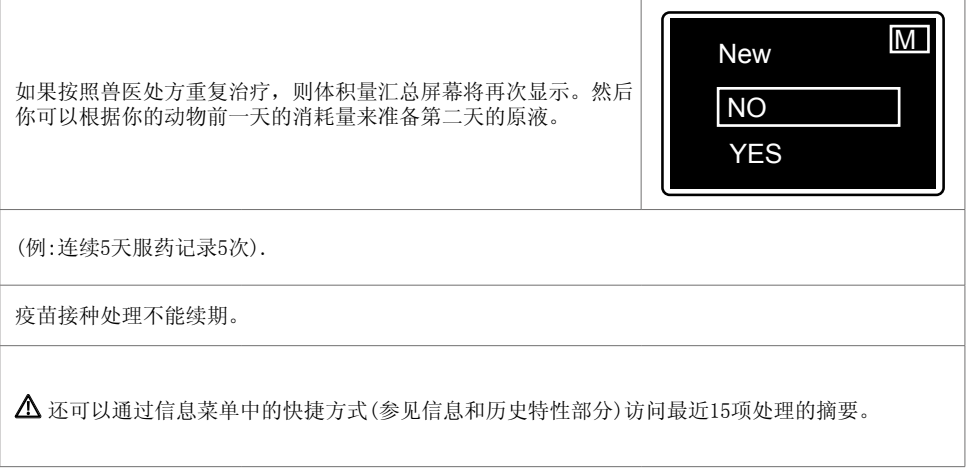

## 特性: 报警

报警功能仅在REC记录模式下有效。

在发生报警时,正在使用的屏幕会被隐藏,报警屏幕弹出并红色LED开始闪烁。

按þ 确认报警并返回到正在使用的屏幕。

对于大多数报警,如果问题没有解决,报警确认4分钟后屏幕会重新出现,红色LED会再次闪烁。

如果警报已触发,但不再有效,红色指示灯将持续亮起,屏幕上的警报显示将继续显示。

按þ确认报警并返回到正在使用的屏幕。

警报表

空桶

智能加药器可以系统显示药桶空了,并自动结束记录。

空桶的日期和时间将显示在显示屏上。

停止记录,显示自动清除。

 $\Delta$ 如果记录一开始就使用了了疫苗,那么回路的启动量也将被记录下来。在这种情况下,空桶传感 器达到其极限时,记录将自动停止,这是根据记录的水回路的注入量所进行的调整。

低液面水平

当药桶几乎空了的时候,智能加药器系统会提示。

29/04/19 11:15 Low tank level

29/04/19 11:15

这是报警触发前桶内溶液的最大液位(单位为厘米)。这个限制可以在设置菜单中进行调整(参见智能加 药器的启动和设置)

按þ确认报警并返回到正在使用的屏幕。

#### 回流报警

智能加药器系统可显示桶内液体水平异常升高。 示例:加药器泵体的两个吸入阀同时泄漏,将水意外泵入水箱,或 在处理过程中由操作人员往水箱注水。

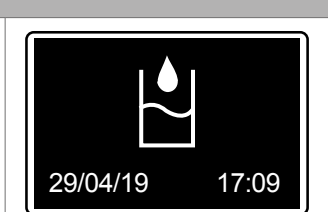

按þ 确认报警并返回到正在使用的屏幕。

如果报警被反复激活,使用量筒进行诊断(见诊断特性部分)。

过流报警

当加药器连续超过5秒大于Dosatron的最大流量时, 智能加药器系 统会提示。

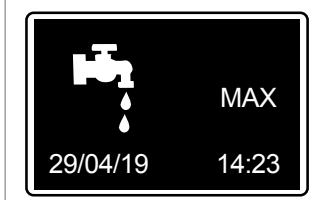

按 þ确认报警并返回到正在使用的屏幕。

如果报警反复发生,请检查设备的流量。 (可能是您选择的Dosatron加药器型号相对于您的农场所需的实际流量/体积来说太小了)

马达活塞停止报警

水开始运行,水表检测到流量,但智能加药器系统提示加药器的马达已经停止: 位于顶盖上的马达传 感器没有检测到任何信号(这表明泵内马达磨损导致内部小泄漏)。

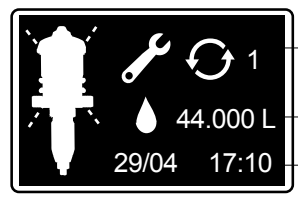

处理过程中触发告警的次数

水表没有收到马达计数器发出的信号而测得的水量

29/04 17:10 摄警开始的日期和时间
在接种过程中,水表检测到连续水流超过5升,而马达计数器没有检测信号时,会产生此报警。其他处 理的上限为20升。

按þ 确认报警并返回到正在使用的屏幕。

如果报警声音反复响起,请使用加药器的量筒进行诊断,判断马达部分是否正常或需要维修。(见诊断 特性部分)。

无耗水报警

无耗水可能与你的动物的正常行为有关(例如在晚上消耗较少),也可能是由于供水问题(阀门关闭,主 供水故障,过滤器堵塞等)。

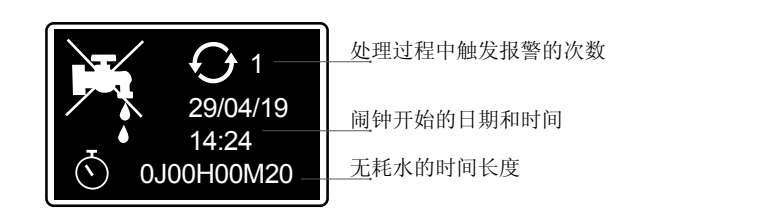

智能加药器系统显示记录功能是活跃的,但是水表和马达计数器在超过预先选择的时间限制的一段时 间内没有检测到流量(参见智能加药器的启动和设置)。

按þ确认报警并返回到正在使用的屏幕。

如果警报反复出现,请检查设备的过滤器和动物的正常用水进食情况。如果没有发现任何问题,可以 增加报警时间限制。

以前的SmartLink记录(显示的用水量记录)的模式可以帮助您确定这个限制。

预防性检修报警

智能加药器系统会指示何时需要更换密封圈配件件,根据经过泵的 总水量,即使没有做过任何处理。这些信息是作为一个粗略的指 导,因为一些特定的因素,如加药添加剂的类型,水质,特别是泵 在使用后多久清洗一次,都可以延长或减少密封件的使用寿命。

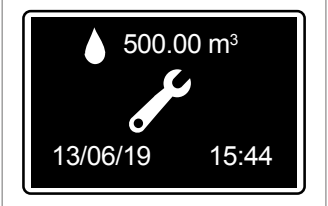

提示!诊断菜单可以用来检查配药组件的性能。 进行必要的维护后,进入"设置"菜单确认报警。 按下▶ 直至到达你需要的维护子菜单, 然后按下 Ø 再次按下 Ø 来确认警报。 电池报警 智能加药器系统配备了一个9v的电池,允许监控系统在主电源的 小断电时运行。如果这种情况经常发生,电池可能需要更频繁地 更换。 "低电池"报警表示电池剩余寿命不足1小时,需要更换电池。参见维护部分

按 þ确认报警并返回到正在使用的屏幕。

注入停止报警

当加药器不再按规定注入添加剂时,智能加药系统会检测出来 (可 能是由于注入组件柱塞密封的问题或过滤器被非溶解性添加剂完全 堵塞). 一旦警报响起,注入的添加剂将不会被计数,直到治疗结 束 (空桶或手动停止).

若出现此告警,应检查过滤器、吸入管的情况以及液位检测管相对于过滤器或柱塞密封的正确位置。 建议:使用量筒进行诊断(见诊断特性部分)。

按þ确认报警并返回到正在使用的屏幕。

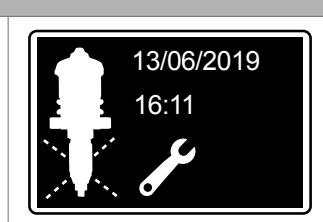

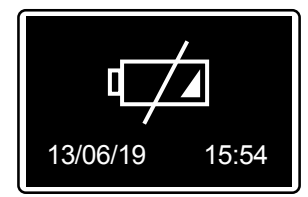

# 特性: 信息和历史

智能加药器可以查看最近的15条处理记录以及Dosatron 泵体的性能历史。

在主菜单中, 按下 ◀ 或 ▶ 方向键来选择信息菜单, 并按下Ø来确 认。

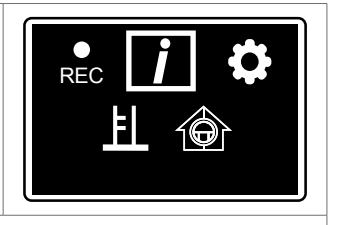

您可以使用SmartLink数据处理软件访问更多的处理和进一步的详细信息。

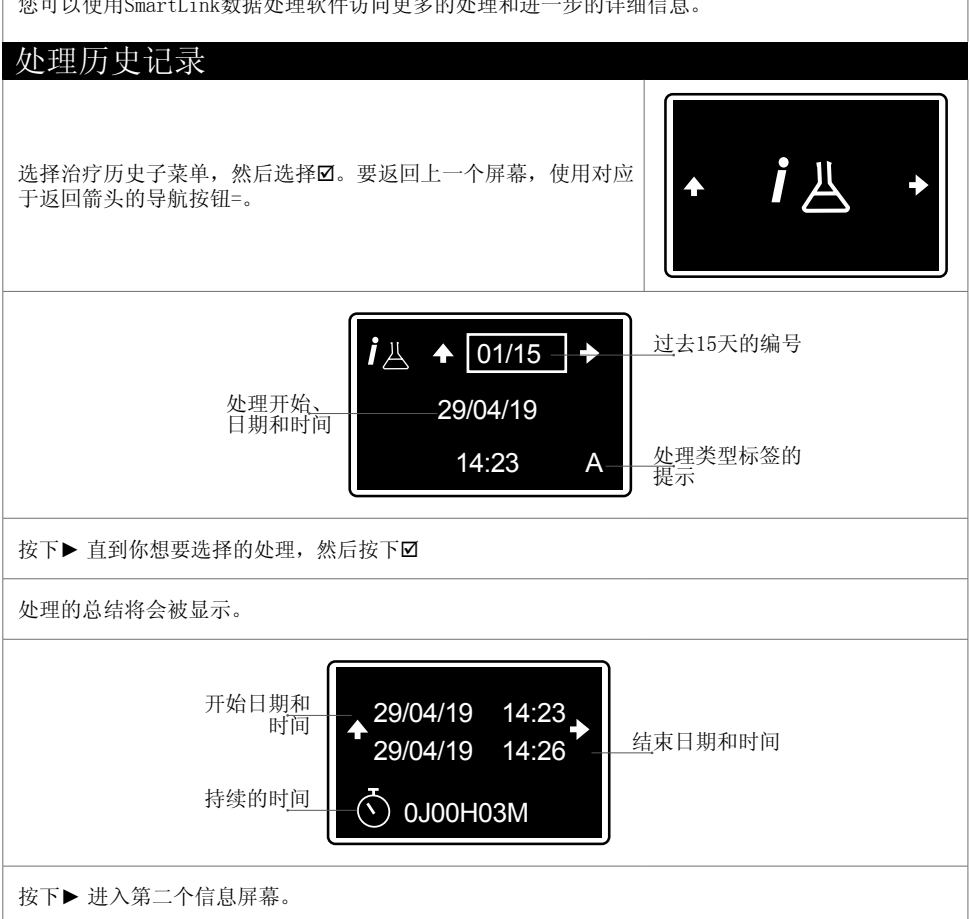

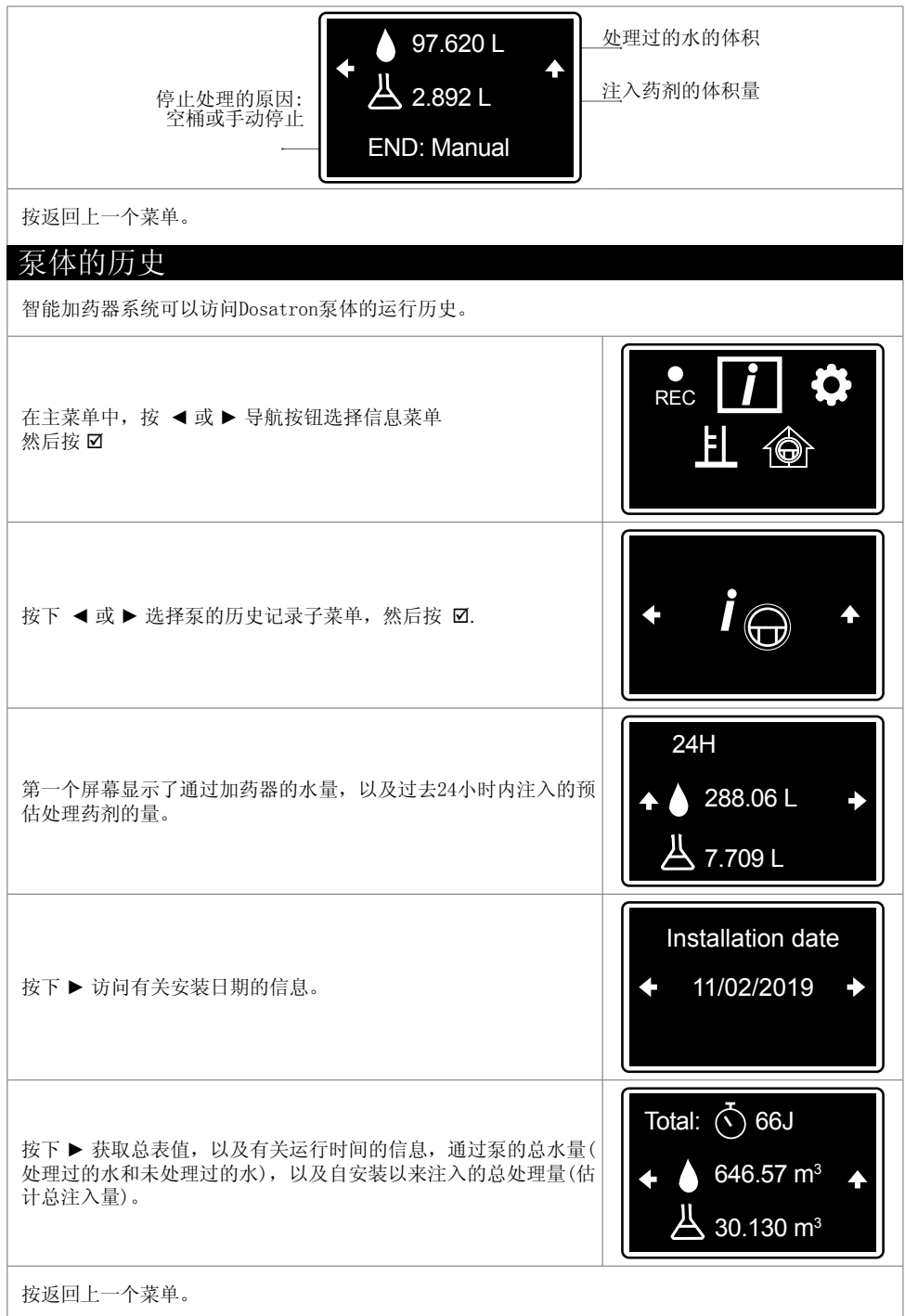

## 特性:诊断 智能加药器系统允许您将加药器的性能与工厂数据进行比较 ,通过使用量筒和水表。  $\Delta$ 在开始诊断程序之前,必须先注满吸药软管。 REC 在主菜单中, 按◀ 或 ▶ 导航按钮选择诊断菜单, 然后按 Ø Ħ 10 **Close** 自动显示关闭阀门画面:您需要关闭供给加药泵的阀门。 Set at 3.0% 10秒后,出现设置画面:手动设置剂量比例至所需百分比。 2.2% 10秒后,出现设置画面:手动设置剂量比例至所需百分比。 Set at 3.0% 当加药泵达到要求值时,加药值停止闪烁,红色LED关闭,自动显 3.0% 示下一个画面。 显示"填充试管"屏幕: Fill - 将与液位传感器软管相连的吸管过滤器置于量筒内。 - 填满上面的量筒到 500 ml. > 500 ml- 在启动自诊断程序之前,请确认加药泵的吸入软管已被正确填 充。 提示:使用Dosatron装置后的注入阀来注满吸入软管。

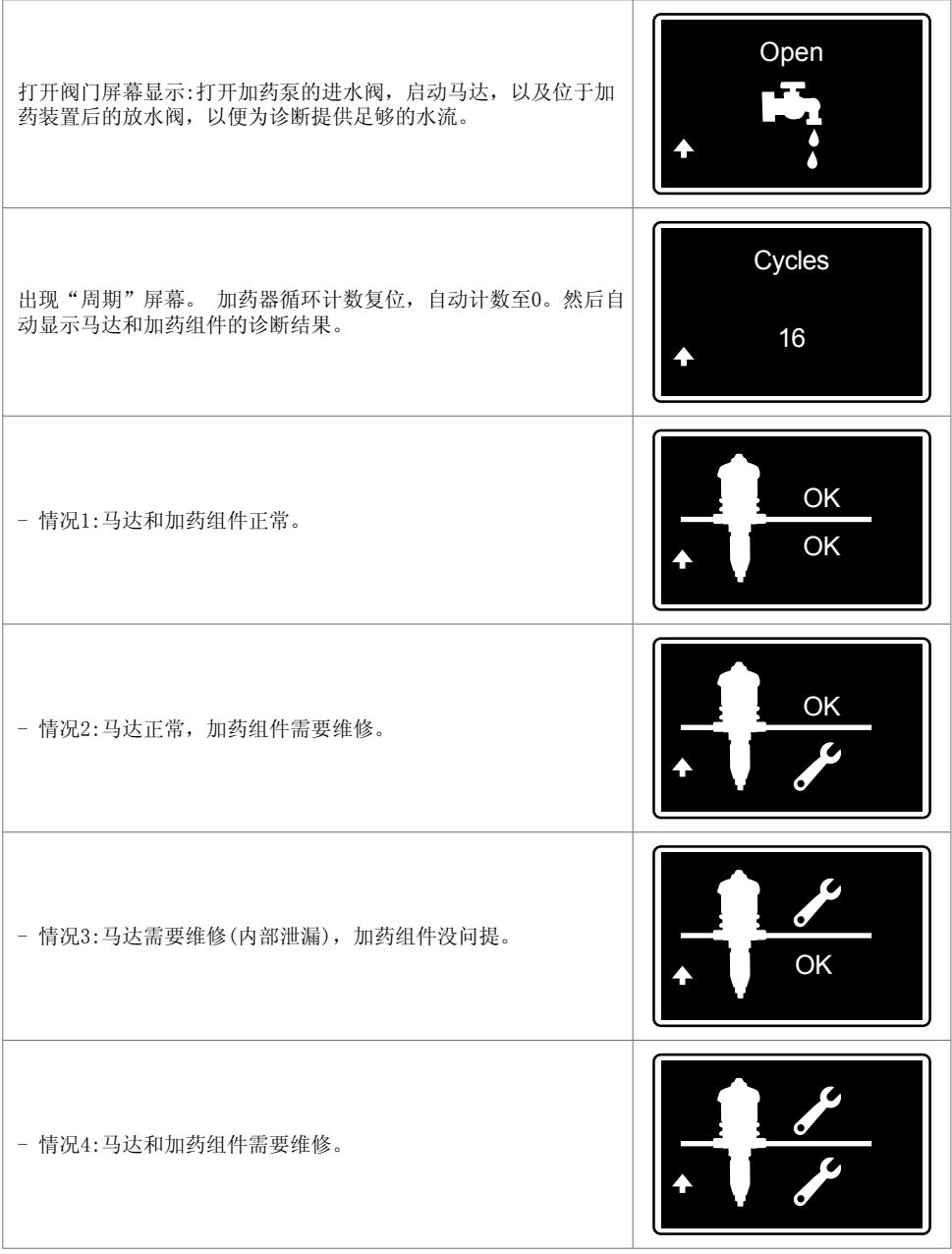

## 检索记录

### 通过U盘

将U盘插入设备右侧的插槽中;数据传输画面将自动出现。

选择下载图标, (这将监控数据转移到U盘中) 如果有需要的话使用 ◄ 或►键,然后按þ 来开始下载. 正在进行的进程屏幕会自动出现。 n n n U盘下载完成后,显示初始界面。U盘现在可以被取出。

#### 通过转换电缆

根据转换电缆的设置自动检索记录(请参阅安装SMARTLINK软件)

# 智能加药器的连接

通过连接到终端板,智能加药器的数据可以被你的PLC或计算机覆盖。

## 连接到报警继电器

连接报警继电器时,必须满足以下 要求 (见智能加药器系统介绍)

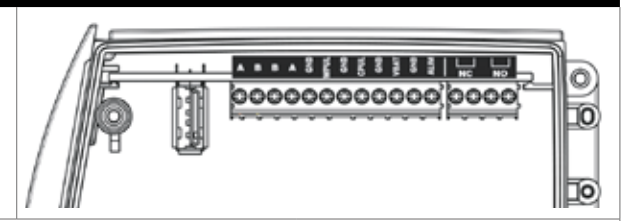

根据您的报警继电器,连接到终端板通过NC或NO输出。

## 用所提供的转换器连接到计算机

您已获得一根5米长的RS485 USB (选项) 通讯电缆和一个快速连接器用于连接到您的电脑。

如果这个长度足够:

- 取下监控系统前端快速接头的盖子
- 将通信线连接到快速接头上,确认芯线位置正确

如下图所示

- 定位销的位置,并拧紧快速连接器到监控系统

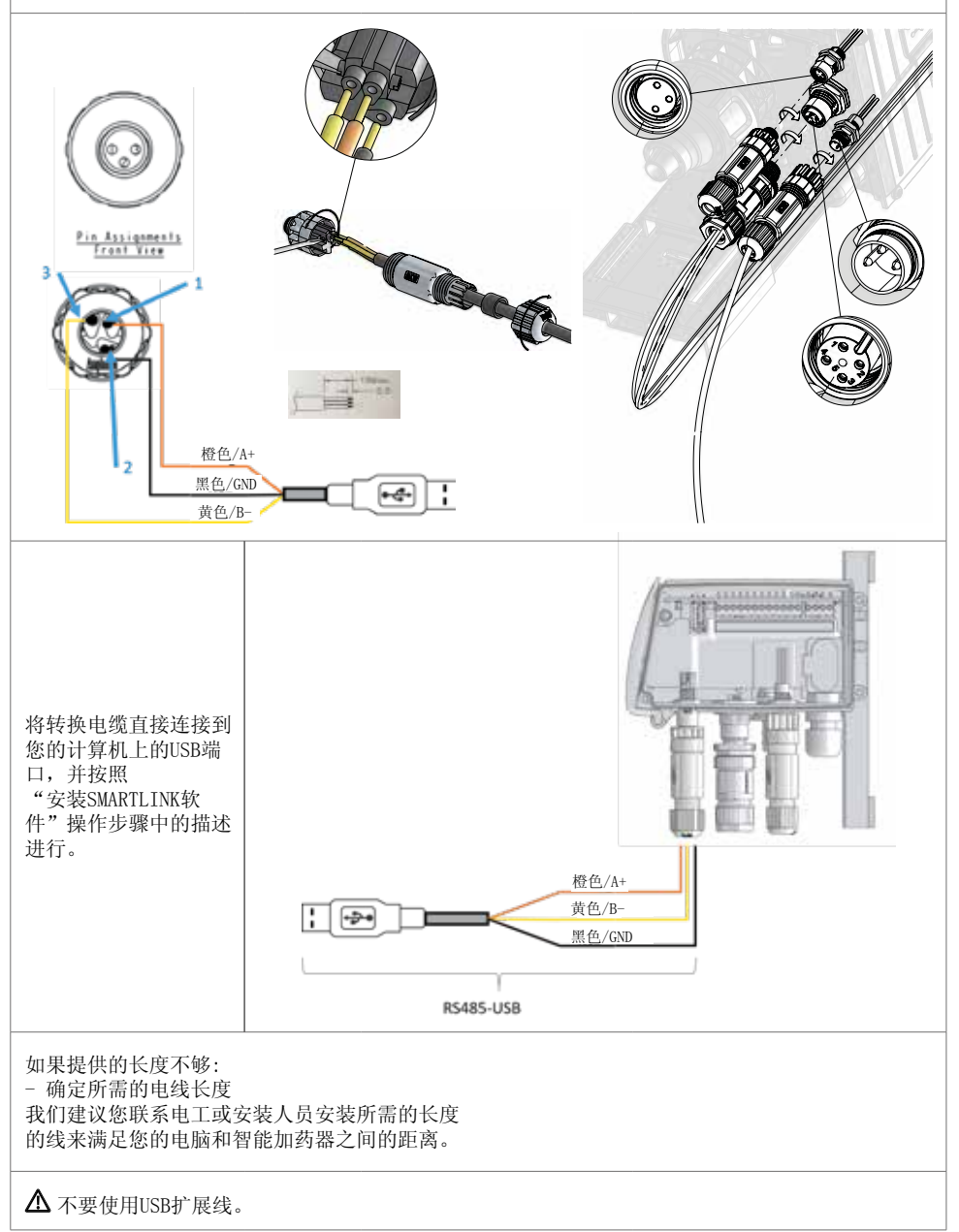

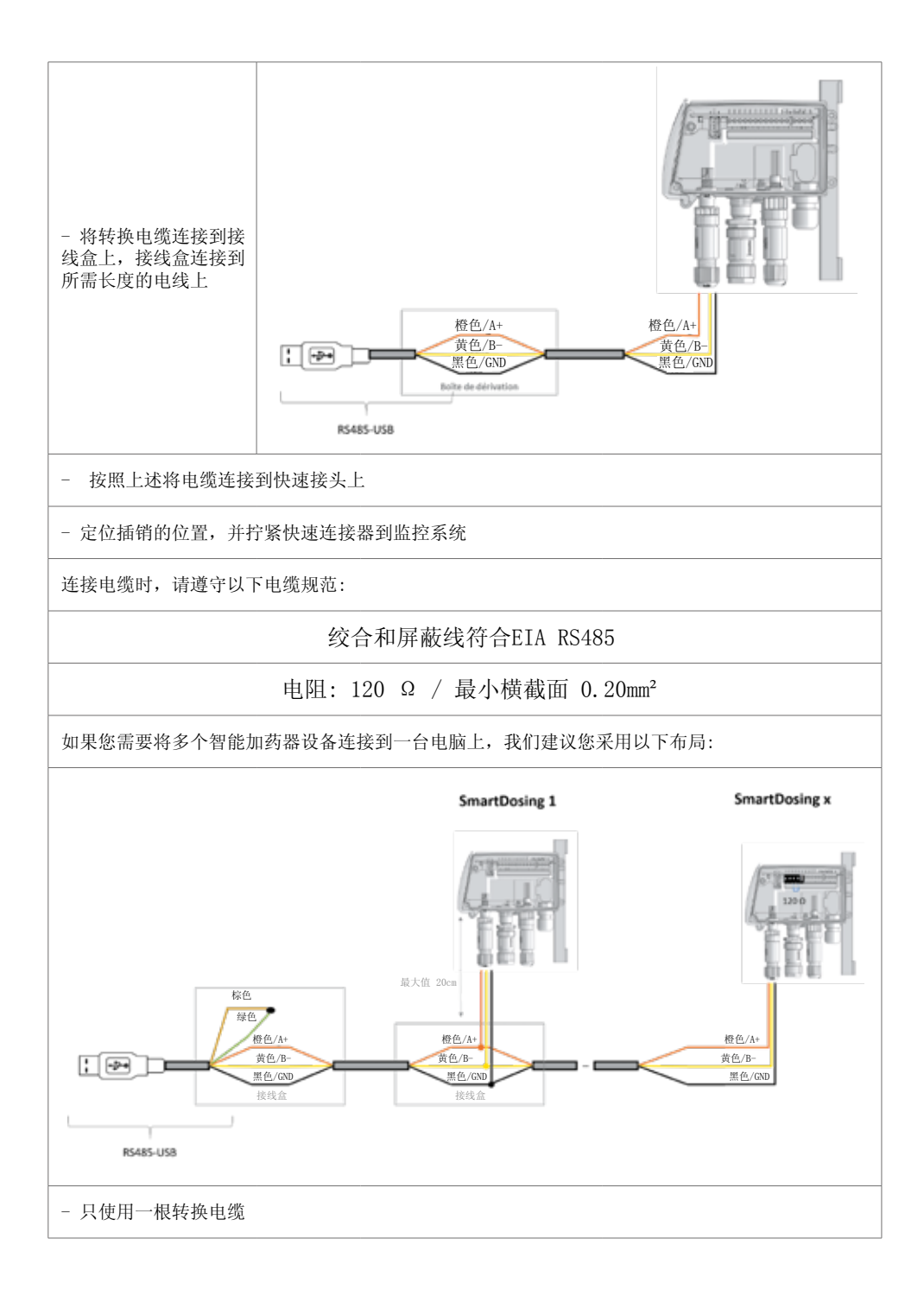

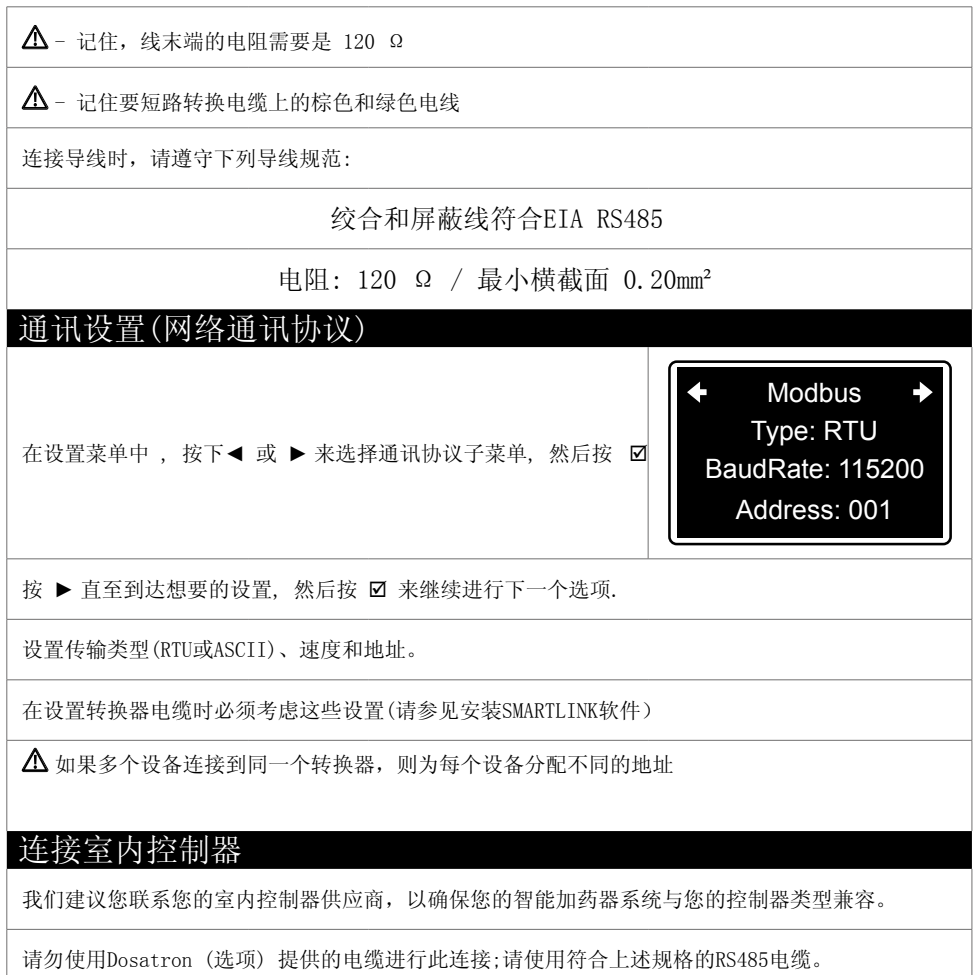

## 安装SmartLink软件

Dosatron的SmartLink软件用于在PC或MAC上分析智能加药器系统记录的处理数据(治疗和加 药器数据)。

安装前的要求

最低要求

- 2 Gb内存;4 Gb推荐,
- 1 Gb的可用硬盘空间。
- 最小分辨率: 1024 x 768.
- USB 接线口 最低 2.0

我们建议您安装最新的显卡驱动程序,以及最新版本的杀毒软件。

操作系统

SmartLink是 32位 Windows® / Mac OS 应用程序,在以下操作系统上运行:

- $-$  Windows 10<sup>®</sup> x86和x64
- $-$  Windows 8.1<sup>®</sup> x86和x64
- $-$  Windows  $7^\circledR$  x86和x64
- Mac OS 10.X

您应该使用Windows®/ Mac OS版本的最新服务包和关键更新。

其他要求

- 承载SmartLink软件的硬件机器必须由逆变器保护。
- 一个符合你们质量管理体系的自动备份系统(频率,保修期等)应该到位。

## SMARTLINK的安装

SmartLink安装文件可以在smartdose设备自带的U盘上获取。运行"Dosatron SmartLink"文 件,该文件位于U盘的软件文件夹中。 按照安装说明操作。

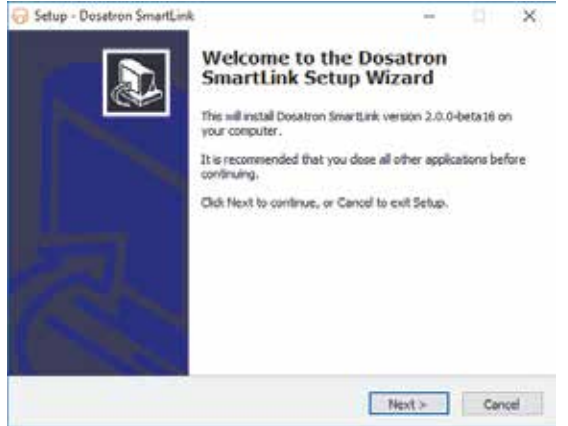

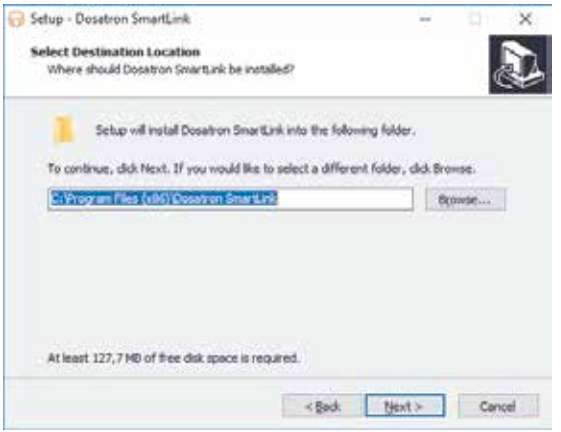

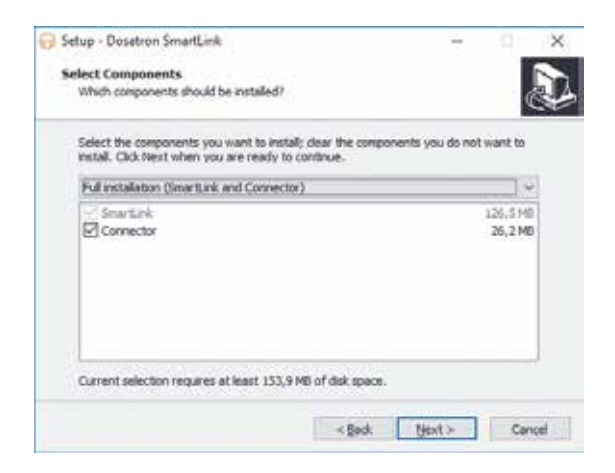

当通过提供的转换器电缆连接到 计算机时,确保"连接器"有一个 标记。否则,您可以取消勾选复 选框。

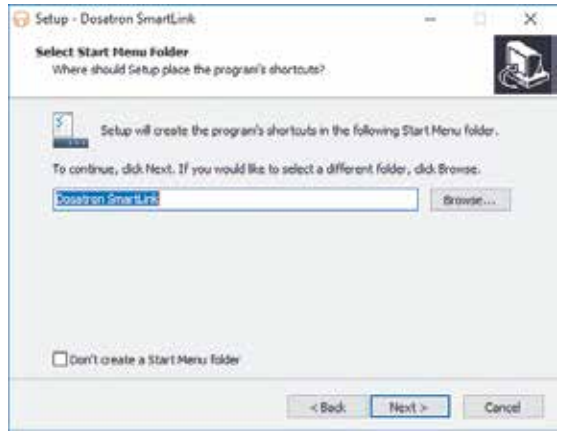

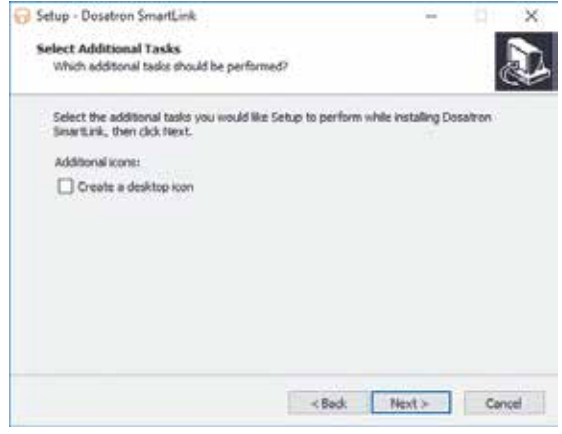

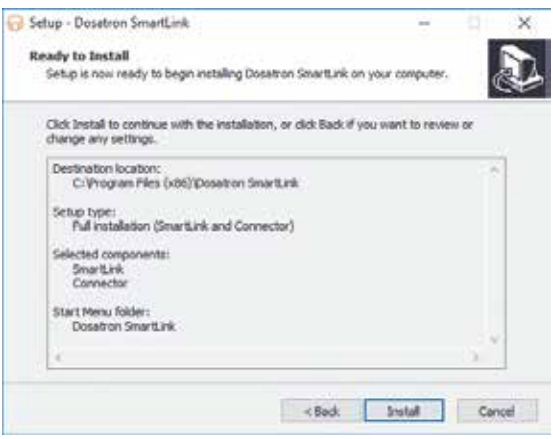

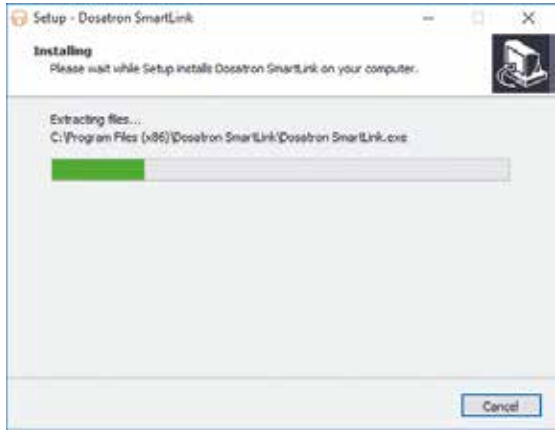

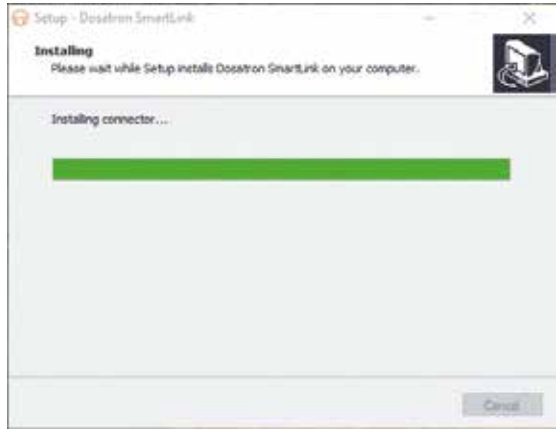

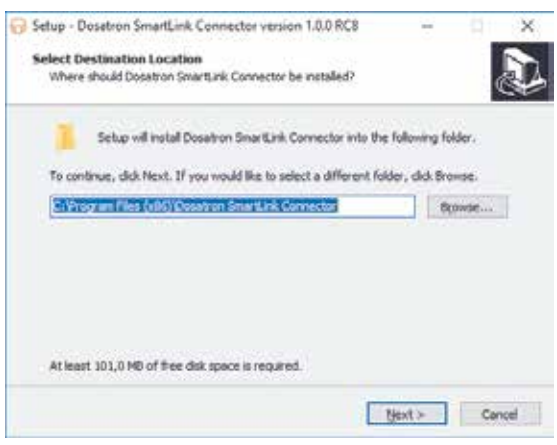

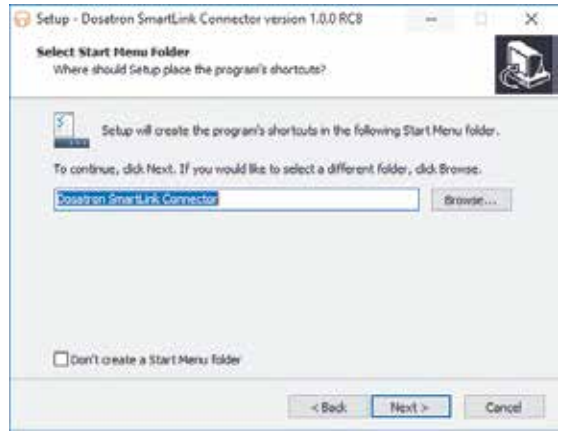

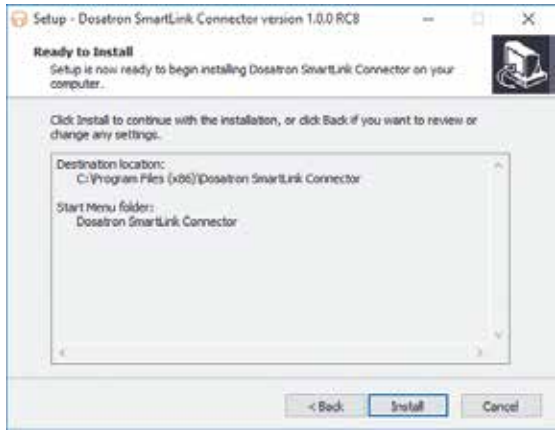

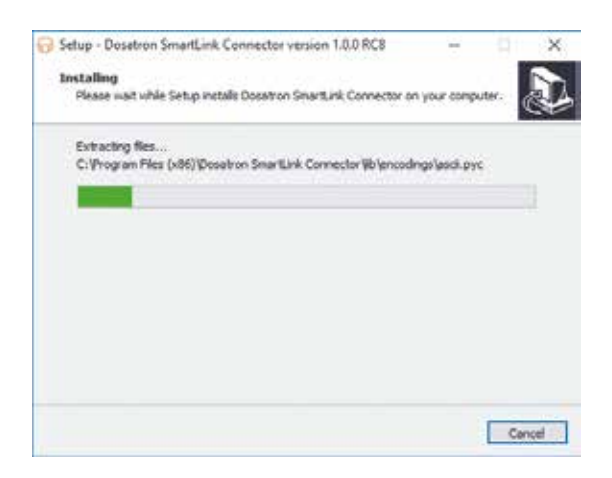

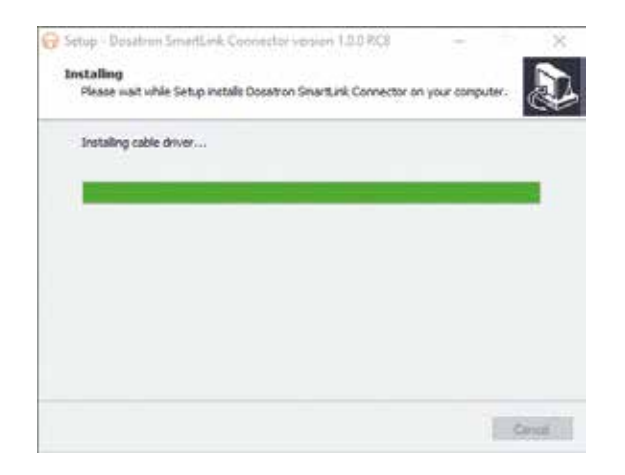

### 当连接到计算机时

在安装SmartLink软件时,如果连接到您的计算机,您可以选择使用Dosatron提供的转换电缆 安装连接器。

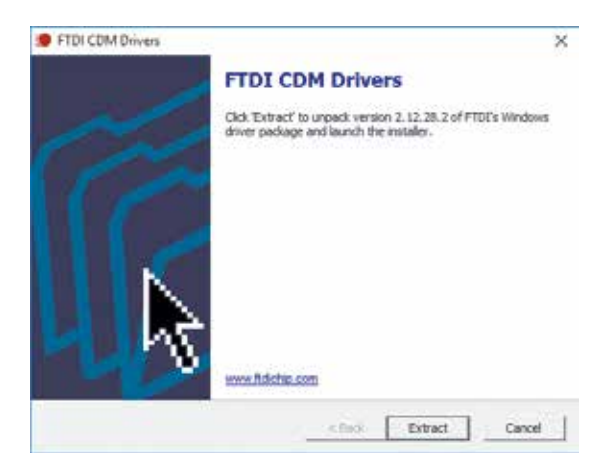

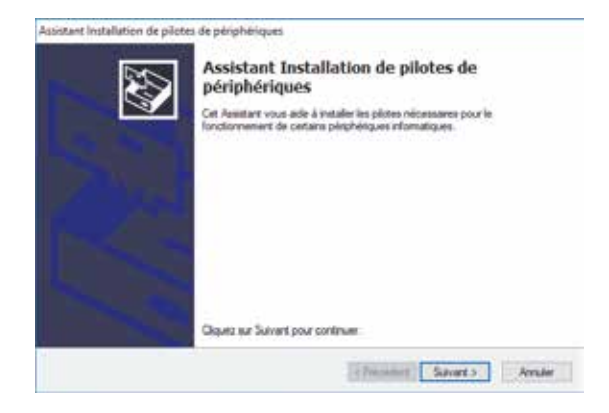

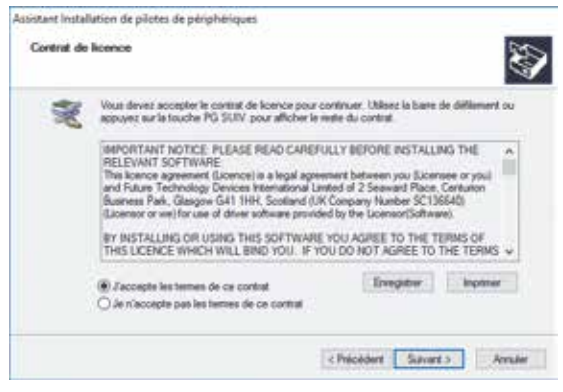

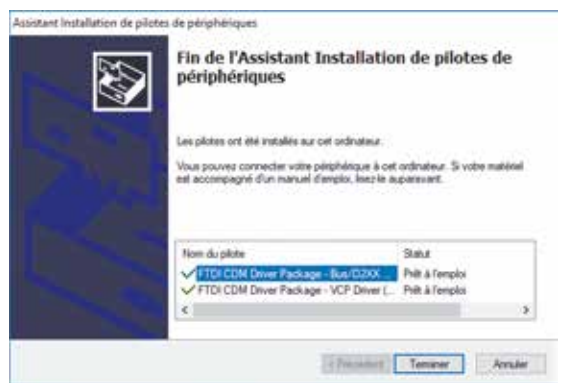

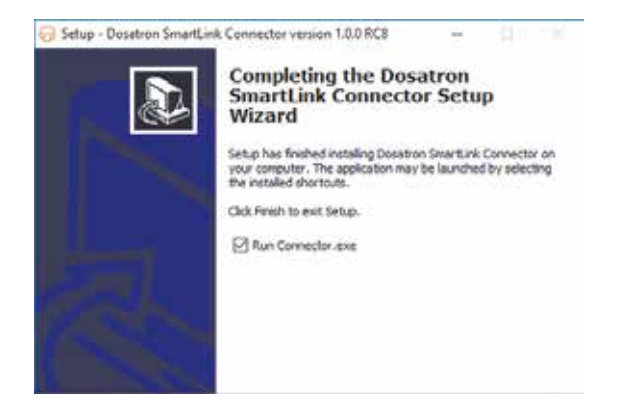

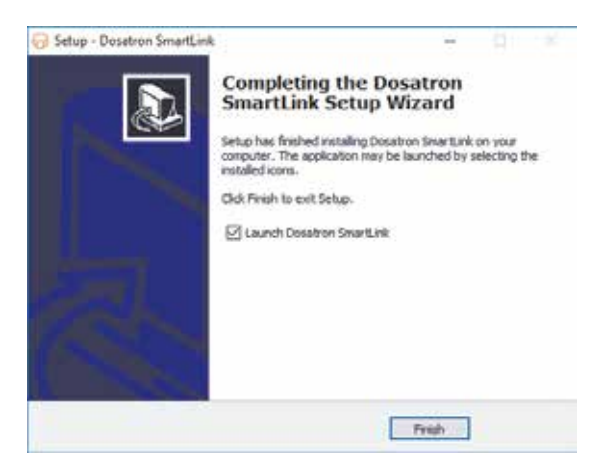

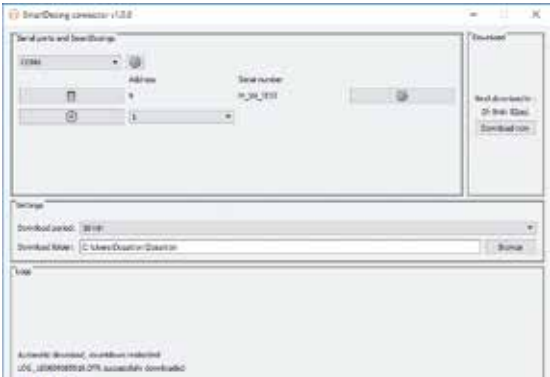

-选择"设置"图标。第二页将打开。

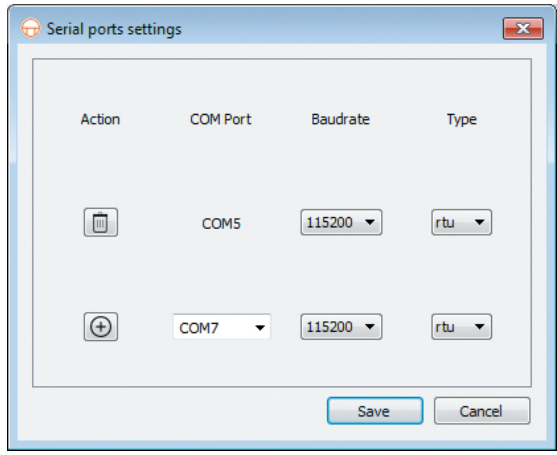

- 选择连接到计算机的转换器电缆的"COM端口",以及SmartDosing软件的速度和类型 如果您在设置智能加药器系统时没有更改设置

(请参阅启动和设置智能加药器),只需选择"COM端口"。

-点击+,然后点击"保存"。

- 选择地址并点击+

你的智能加药器装置被自动设置为地址1。

如果显示序列号,表示安装成功。您可以选择软件的自动刷新时间,然后关闭窗口。设置完成 如果没有显示序列号,请重复选择"COM端口"时的步骤。

# 启动和设置SmartLink

## 特点与用途

第一次使用-导入数据

首次使用时,在阅读并接受通用条款和使用条件后,SmartLink会自动提示您导入数据。将U盘 插入计算机的USB接口。单击"导入"。

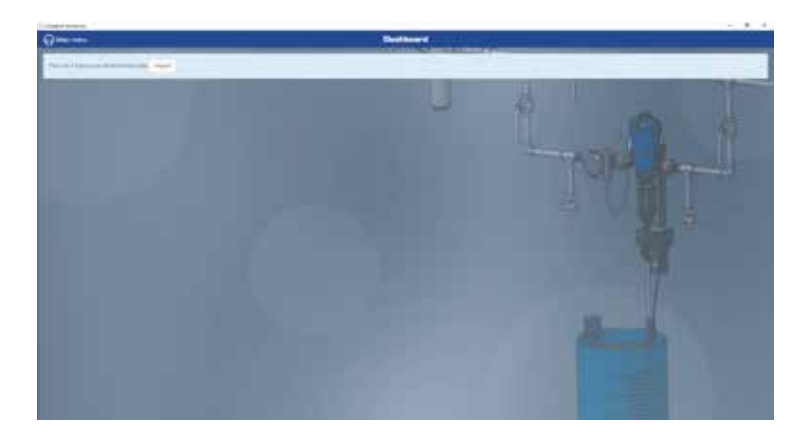

选择U盘位置并再次单击导入

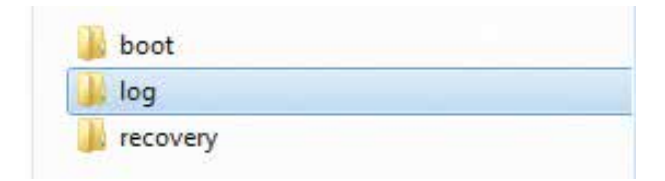

如果智能加药器连接到计算机,导入将在设置连接器时选择的时间内自动运行(参见安装智能 加药器软件)。

如果要通过US盘导入新数据,请选择"主菜单"左侧菜单中的"导入数据"。 按照上述程序进行。

如果现有的或额外的智能加药器设备有新数据可用,则会显示以下屏幕。

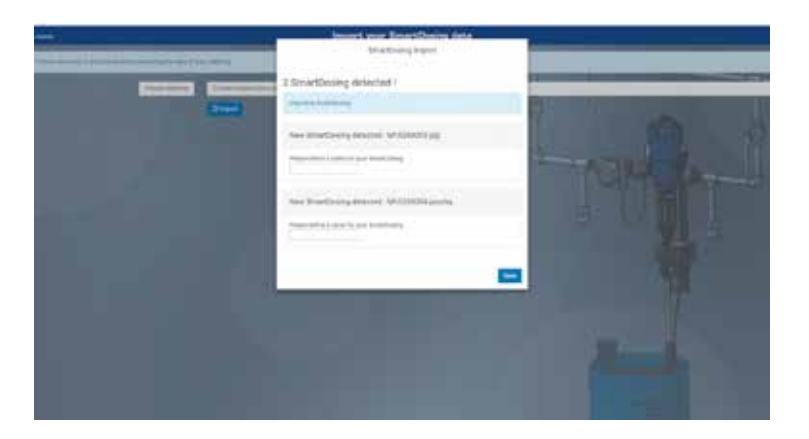

输入这个新的智能加药器设备的名称,然后点击保存

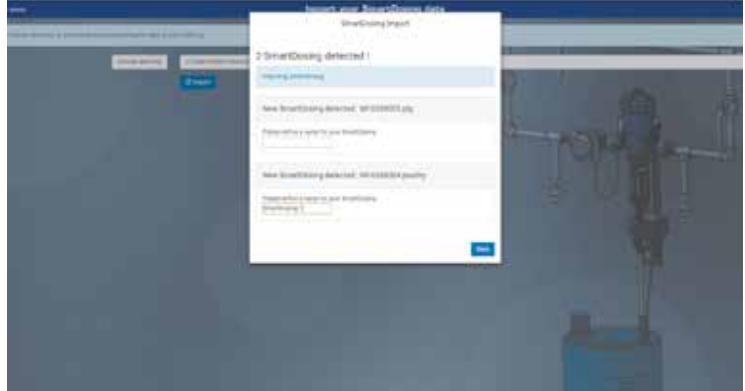

输入这个新的智能加药器设备的名称,然后点击保存

#### 仪表板

仪表盘显示在SmartLink软件的主界面上。屏幕顶部(左侧)的下拉列表可以用来选择所需的智 能加药器设备。

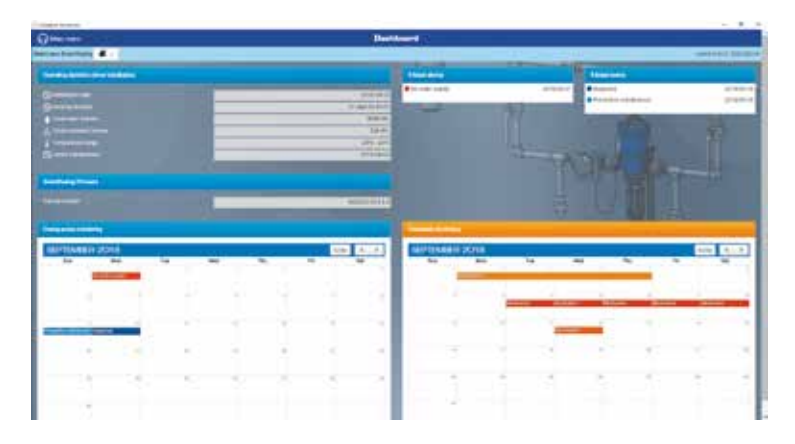

对于每个选定的智能加药器设备,SmartLink仪表板将提供所有记录数据的可视化和可访问摘 要:

- 智能加药器设备名称和上次数据导入的日期。
- 自安装以来的性能统计数据。
- 最近5条报警和最近5条事件的通知。
- 加药器的报警和事件记录日历-来自加药器的监控系统。
- 处理记录日历-来自处理监测系统。

通过点击"主菜单",所有这些功能都可以在仪表板的左侧菜单中找到 "及选择"仪表盘"。

加药器的监控

通过点击"主菜单",可以从左侧菜单中查看加药器监控系统的信息。

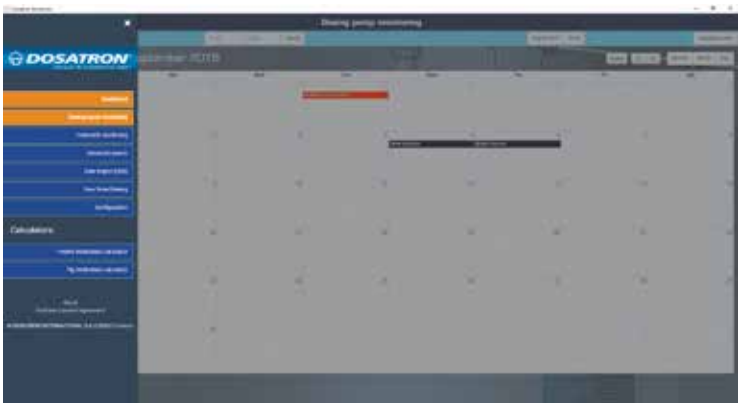

选择"加药器监控"。

日历将自动显示最近的事件或警报被记录的日历月份。事件类型是用颜色编码来识别的 点击事件或警报查看更多详细信息。

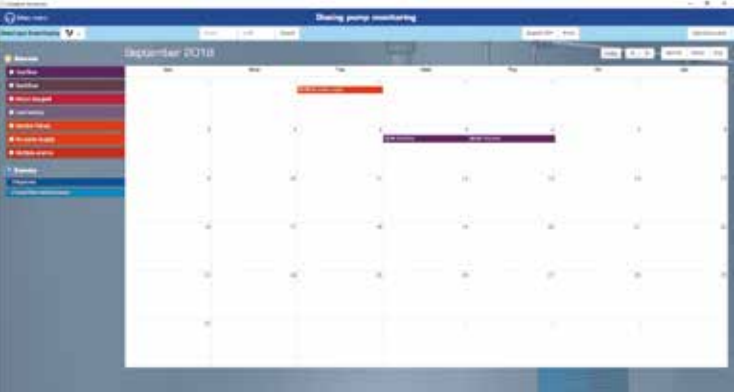

说明报警的详细信息、可能的原因以及记录的事件信息。

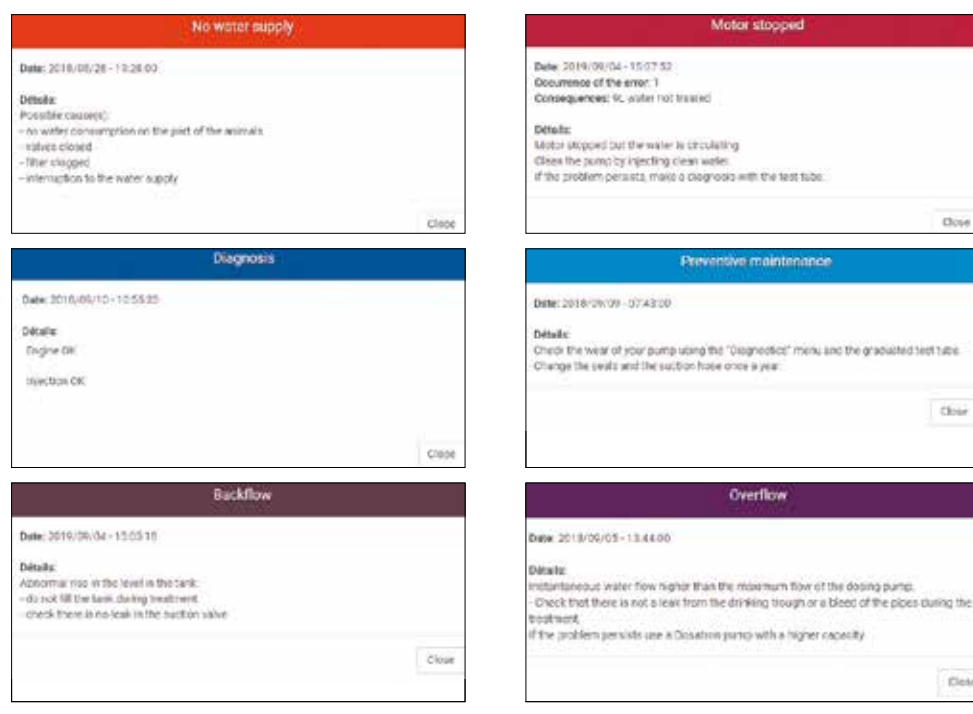

Dow

**Close** 

Det

屏幕顶部的工具条允许你:

- 选择需要的智能加药器设备;
- 确定具体的日期,以便在给定的时间内检查数据;
- 访问由加药器监控系统提供的那段时间的统计数据;
- 创建PDF文件或打印该时间段的统计文件.

要创建PDF文件,请单击导出PDF,然后按照屏幕上的说明将文件保存到所需的位置。 按照相同的说明查看屏幕上的统计信息或打印统计文件。

如果没有指定自定义日期指令,则生成的统计信息将是整个使用期间的所有事件。

#### 处理监控

有关处理项目监控系统的信息可以从左侧菜单通过点击"主菜单"访问。

选择"处理监测"

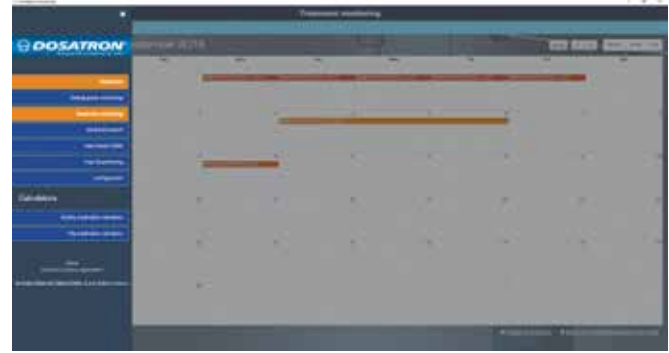

日历将自动显示记录最后一次处理的日历月份。处理类型是通过颜色编码来确定的。

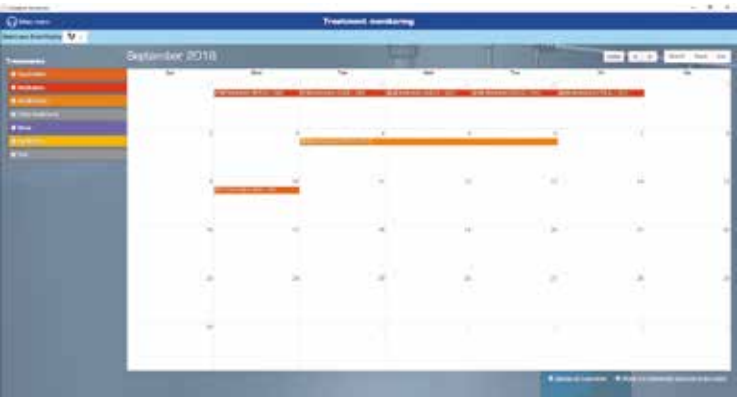

点击处理以报告和图表的形式显示更多细节。 治疗细节屏幕可用于添加关于被治疗动物的信 息、被应用的处理内容、添加评论和管理显示设置。

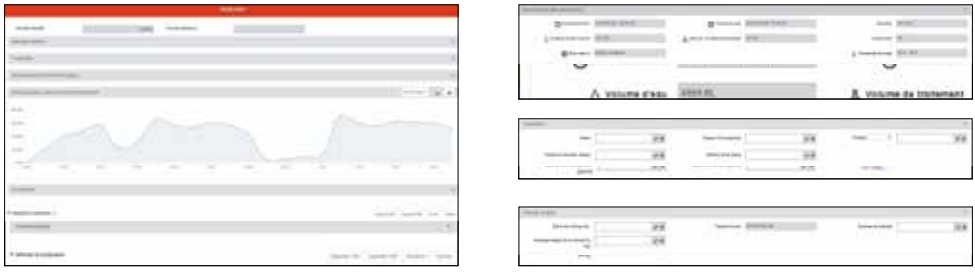

高级搜索

高级搜索信息可以从左边的菜单,通过点击"主菜单"。

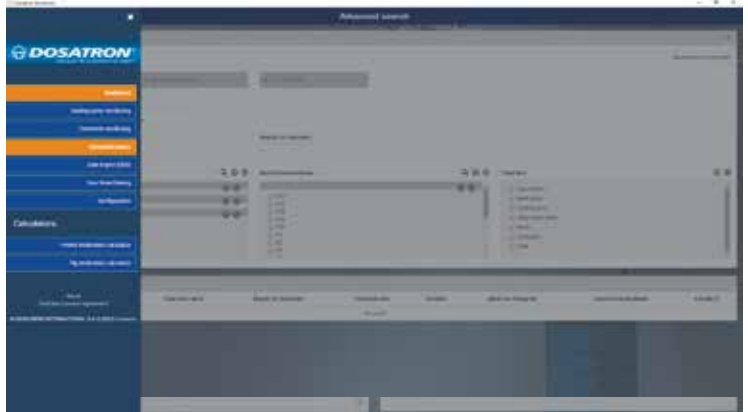

选择"高级搜索"

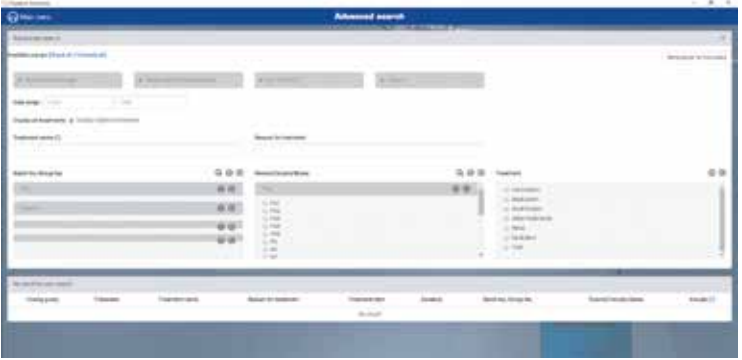

您的所有智能加药器设备都将被自动选择。

选择要查看的数据 (批次号, 房间号, 所使用处理的类型等)以便显示与该数据相关的处理。

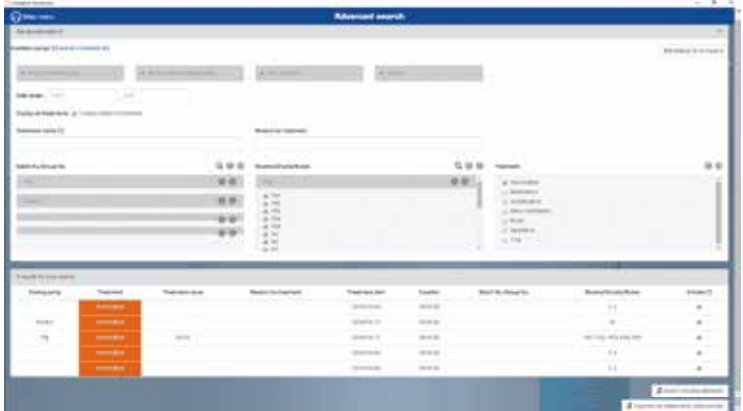

选择需要保存为PDF文件、导出为CSV文件或打印的结果。

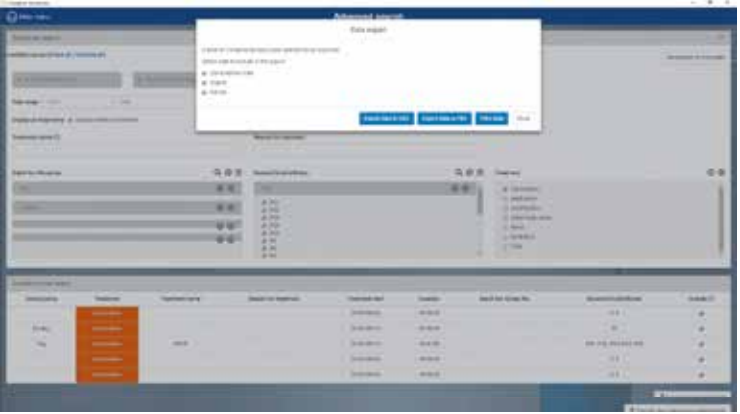

#### 设置

您的智能加药器设备

有关您的智能加药器设备的信息可以从左边的菜单访问,点击"主菜单"。选择"您的智能剂 量装置"。 请填写零件编号,以获取与智能加药器设备相关的信息。要更新智能加药器的固件,请参阅更 新部分。

常规设置

SmartLink的常规设置,可在左侧的菜单中,先按"主菜单",再按"设置"。

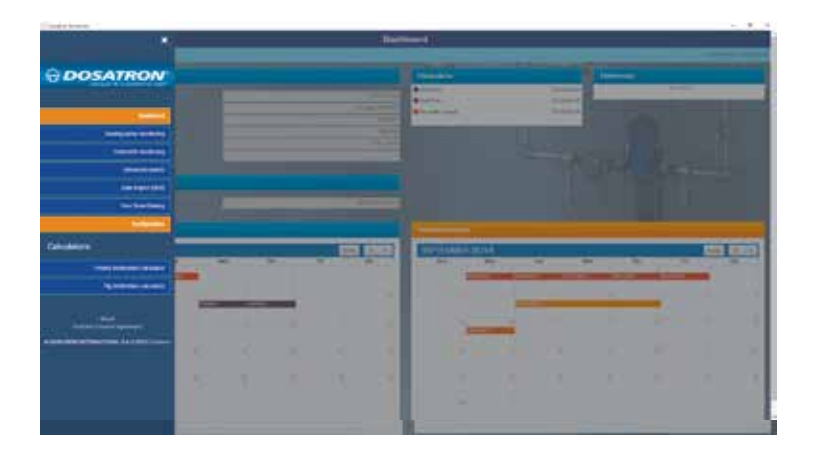

输入智能加药器设备所需的语言、日期格式和单位。

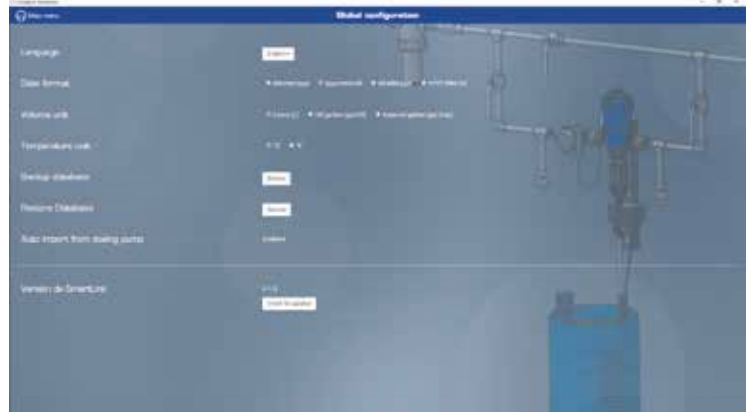

要更新SmartLink,请参考更新部分。

更新

### 智能加药器更新

在SmartLink主菜单的"你的智能加药器设备"选项卡中,你可以看到是否有你的智能加药器 集成软件的可用更新。

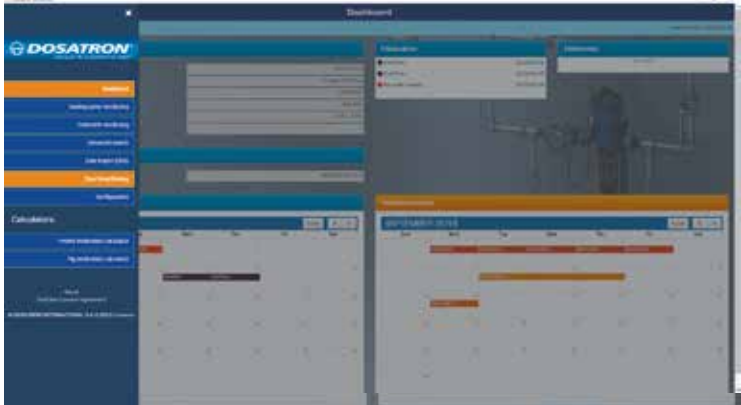

如果有更新,请下载"立即下载"安 装文件到U盘上。

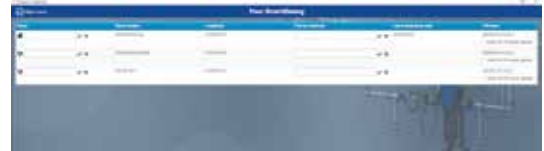

下载完成后,关闭SmartLink窗口。

将U盘插入智能加药器设备右侧的USB端口;数据传输画面将自动出现。

按下▶来选择更新图标, 按Ø 来安装更新 当下一个屏幕第二次显示时,U盘就可以被移除。 然后您将返回到主屏幕。

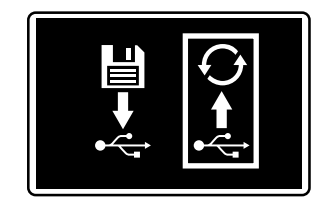

重要提示:安装的软件更新将保留您以前记录的处理和加药器数据。

## SMARTLINK更新

在SmartLink的主菜单中, 选择"常规设置"选项卡。

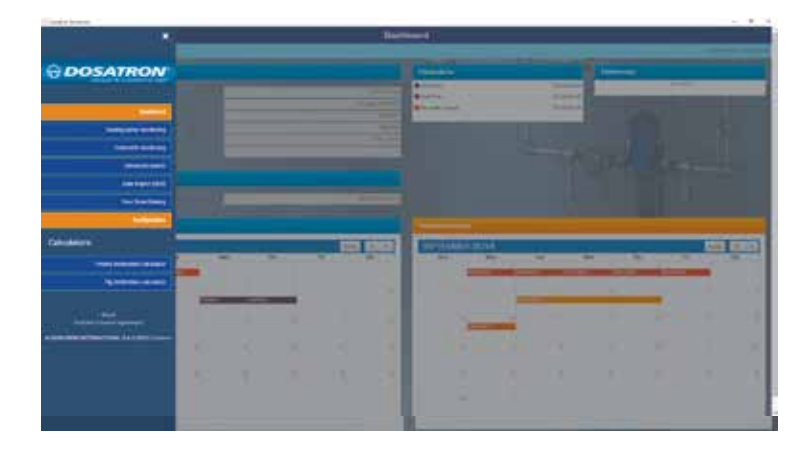

您的SmartLink的版本号将显示出来。

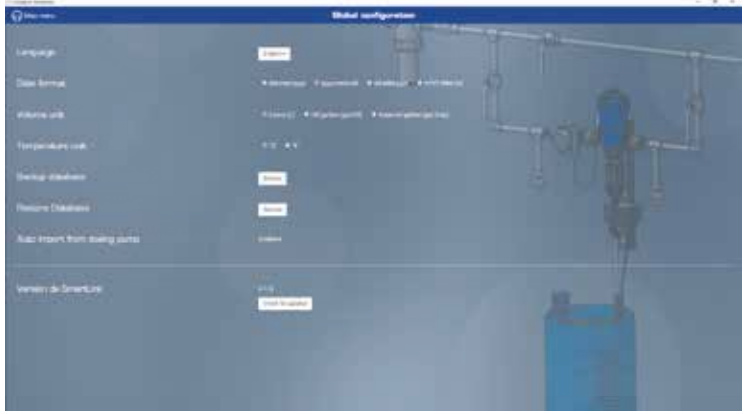

您还可以检查任何可用的更新

如果有更新可用,请下载"立即下载"安装文件。

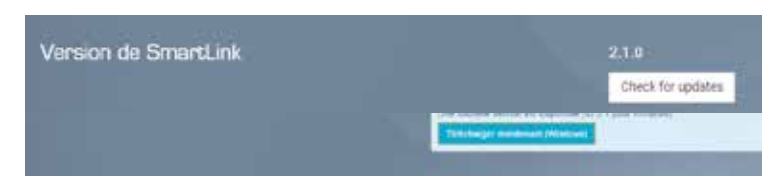

下载完成后,关闭SmartLink窗口。 打开文件并按照安装过程进行操作。

## 维护

更换9V电池时,建议使用相同的电池类型9 Vdc - 500 mAh电池,型号6LR61。

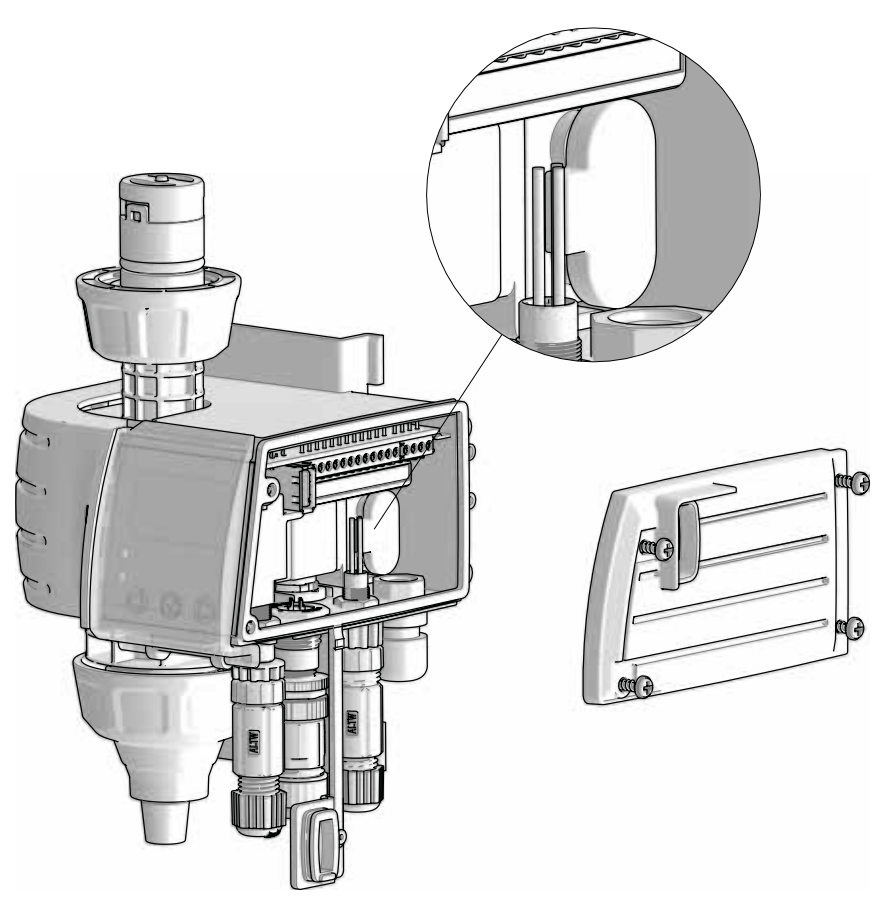

- 更换9V电池前后,请始终关闭USB端口盖,以确保监控系统不进水。

- 我们建议您在每次使用后用清水冲洗设备。(用1 L

/ 0.264加仑)。

- 进行智能加药器系统的诊断可以随时帮助您识别马达或注入组件的任何问题(使用量筒样本的自 我诊断程序).

- 每年一次的服务将延长你的智能加药器装置的使用寿命。每年至少更换一次加药密封件和吸入 软管/液位检测管。

- 确保马达计数器正确安装。

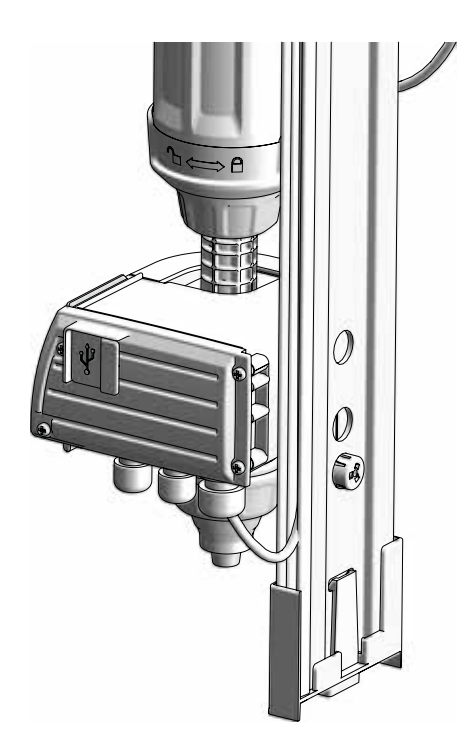

- 不要让灰尘或颗粒堆积在轨道上或轨道<br>与监控系统之间 (安装支架的部分位于系 与监控系统之间 (安装支架的部分位于系 统监控部分的后面)

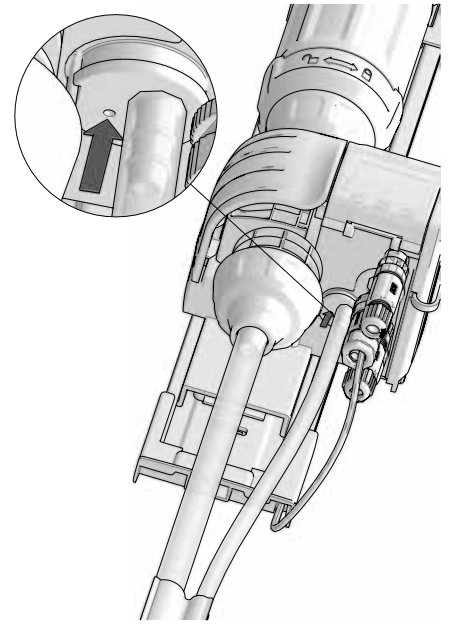

- 不要让灰尘或颗粒堆积在液位检测管旁 边的气压孔

# 故障排除

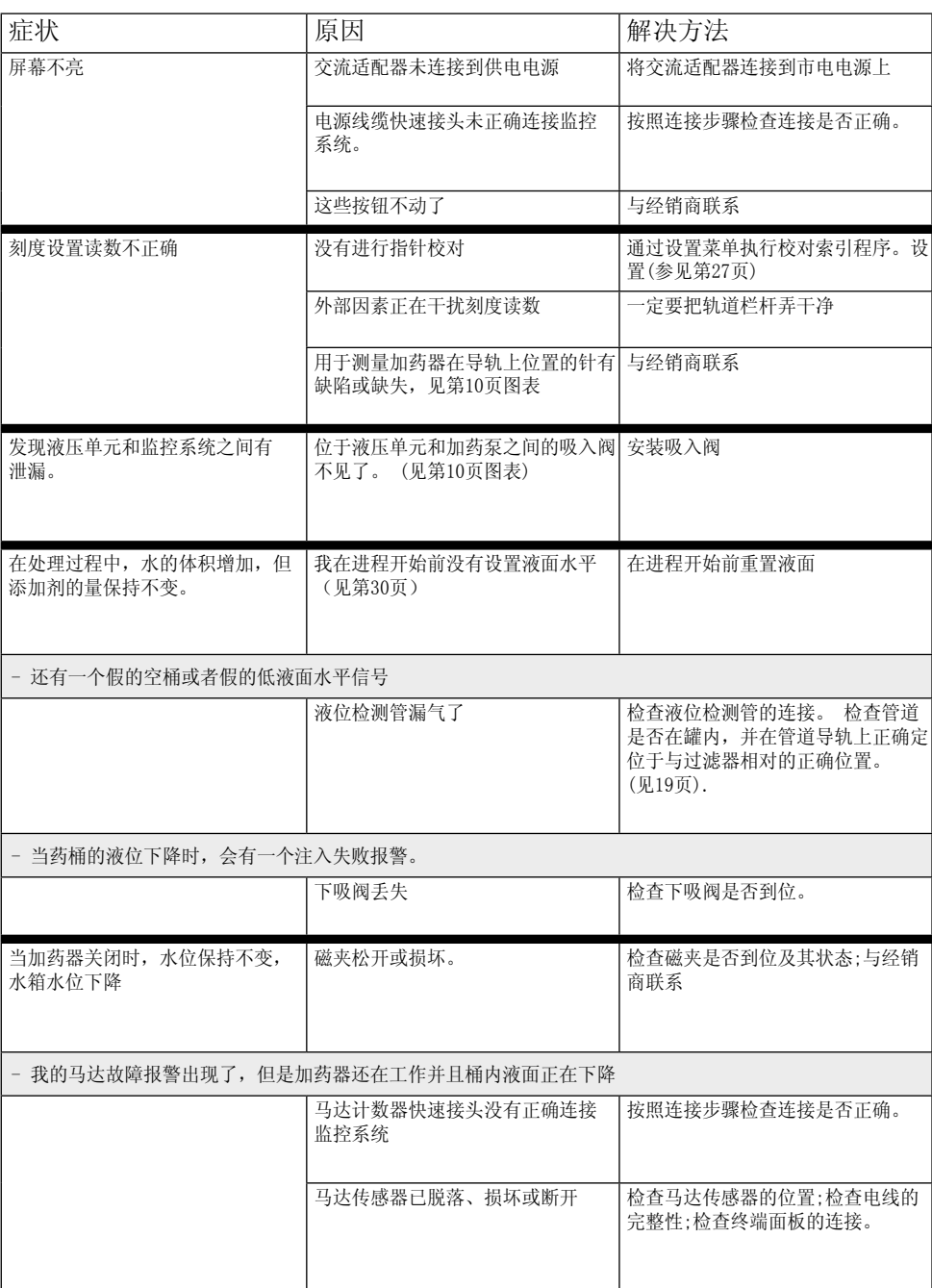

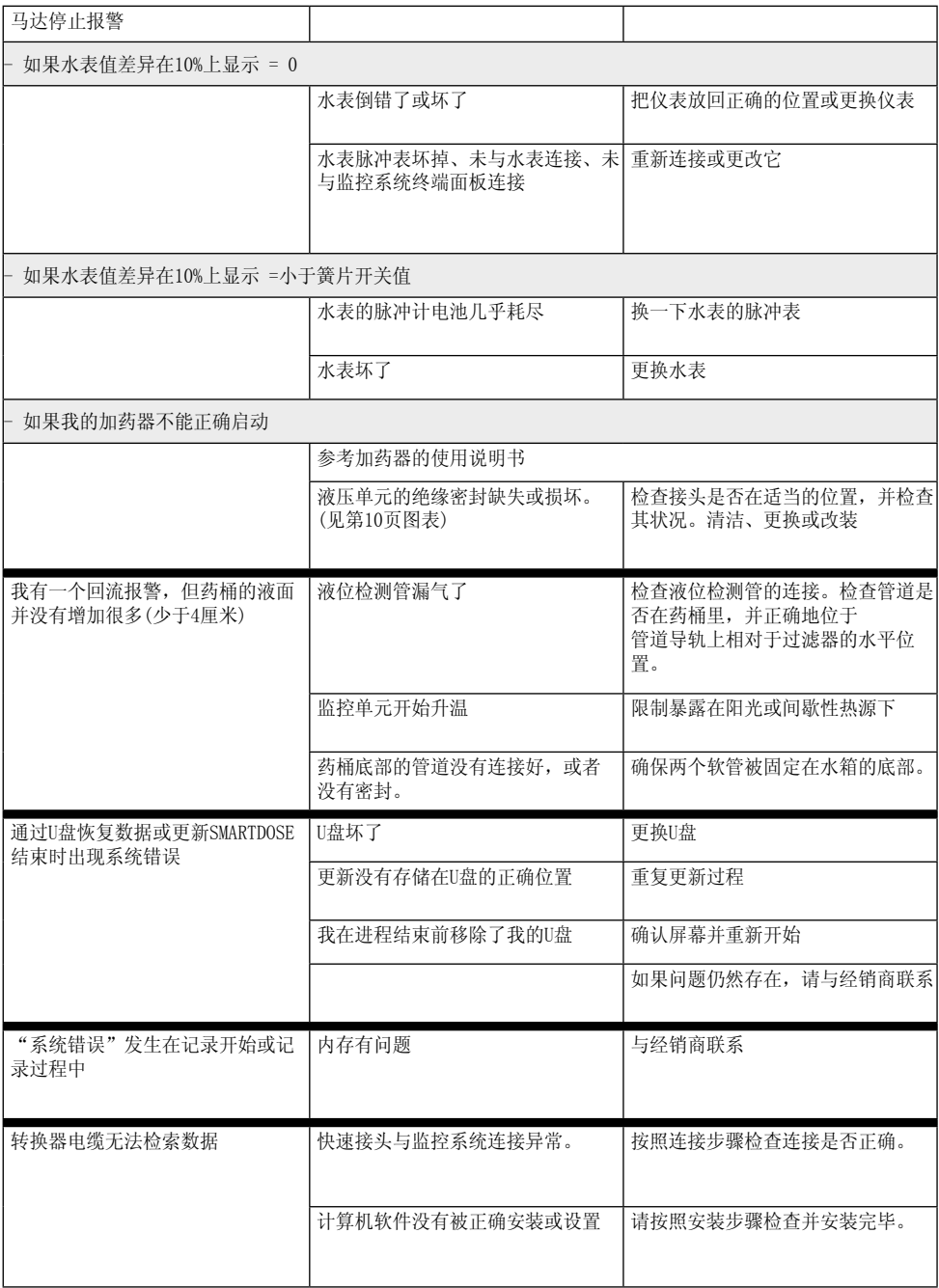

DOSATRON INTERNATIONAL 因使用不当造成的任何损坏,恕不负责。

## 保证

DOSATRON INTERNATIONAL S.A.S. 承 诺在12个月内更换任何被认为有缺陷的 SD25AL5系统"加药"部分的原始部件, 以及系统的"监控模块"部分,自最初 购买者购买之日起24个月内。

要获得质保更换,设备或备件必须连同 购买证明原件一起归还制造商或授权经 销商。

只有在制造商或经销商的技术服务部门 进行评估后,缺陷才会被确认。

设备必须经过清洗,不含任何化学物 质,并通过预付运费将设备送到制造商 或经销商处。如果设备在保修期内,维 修完成后设备将被免费退回。

在质保期内提供的服务不能延长质保 何售后服务。期。

本保修仅适用于制造缺陷。

本保修不包括由于安装不正常、使用 未经授权的工具、安装不正确、维护不 当、环境事故、设备内或设备附近的异 物或液体腐蚀引起的任何缺陷。

使用腐蚀性液体前,请与经销商联系, 以确保该液体与加药器兼容。

本保修不包括密封件(易损件)或由水杂 质(如沙子)造成的任何损坏。 一个过滤 器 (例如:300目- 60微米, 取决于你的 水质) 必须安装在设备前面,本保修才有 效。

DOSATRON INTERNATIONAL S.A.S. 如果设 备在不符合用户手册规定的要求和公差 的条件下使用,则拒绝承担一切责任。

对于和DOSATRON INTERNATIONAL S.A.S.设 备一起使用的其他产品或配件,没有明 示或隐含的保证。

请随时致电您的经销商或DOSATRON寻求任

本文件不构成合同约定,仅供参考。DOSATRON INTERNATIONAL S.A.S.保留在任何时 候修改其设备的权利

CE Conformity Statement Document N° DOCESD190901 This Dosatron is in compliance with the European Directive 2006/42/CE. This declaration is only valid for countries of the European Community (CE).